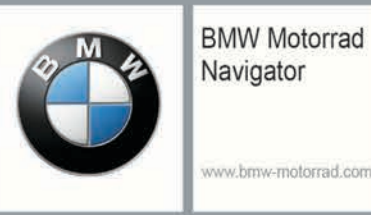

# **BMW Motorrad Navigator Street**

# Benutzerhandbuch

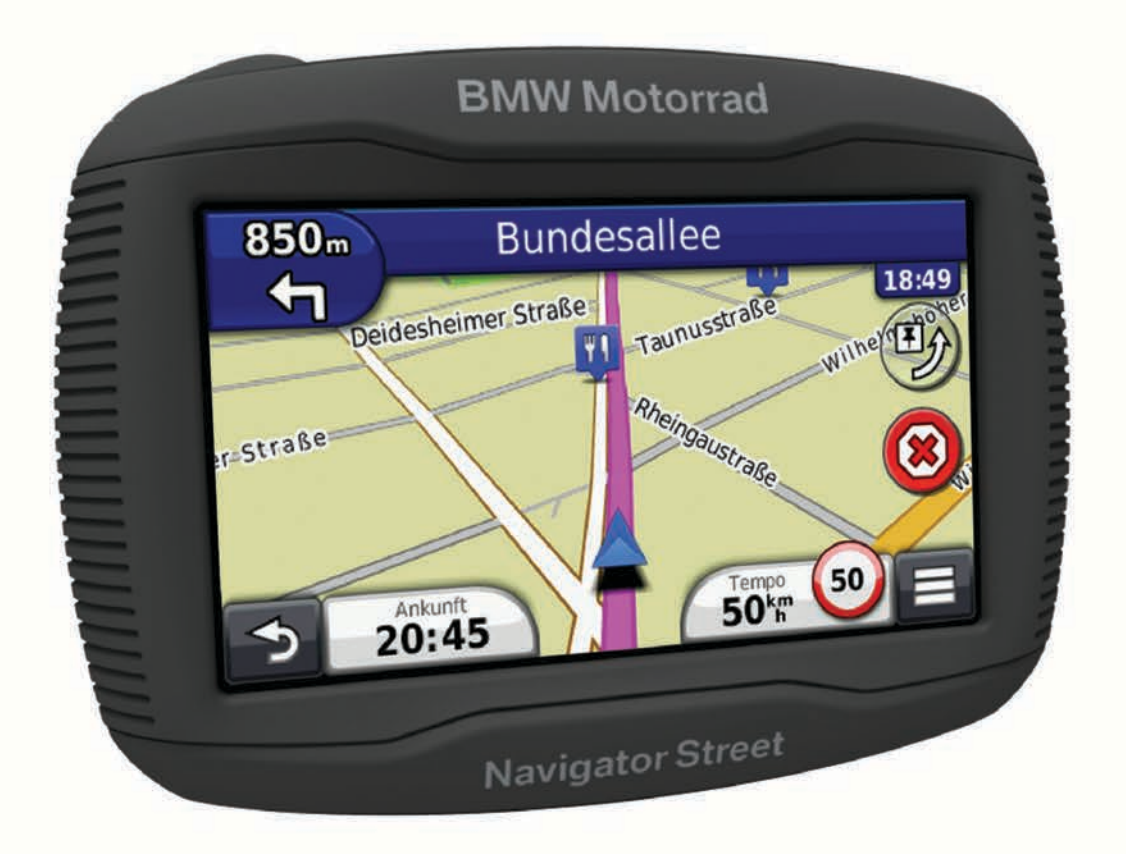

Alle Rechte vorbehalten. Gemäß Urheberrechten darf dieses Handbuch ohne die schriftliche Genehmigung von Garmin weder ganz noch teilweise kopiert werden. Garmin behält sich das Recht vor, Änderungen und Verbesserungen an seinen Produkten vorzunehmen und den Inhalt dieses Handbuchs zu ändern, ohne Personen oder Organisationen über solche Änderungen oder Verbesserungen informieren zu müssen. Unter [www.garmin.com](http://www.garmin.com) finden Sie aktuelle Updates sowie zusätzliche Informationen zur Verwendung dieses Produkts.

Garmin® und das Garmin Logo sind Marken von Garmin Ltd. oder deren Tochtergesellschaften und sind in den USA und anderen Ländern eingetragen. nüMaps Lifetime™ und TracBack® sind Marken von Garmin Ltd. oder deren Tochtergesellschaften. Sie dürfen nur mit ausdrücklicher Genehmigung von Garmin verwendet werden.

Die Wortmarke Bluetooth® und die Logos sind Eigentum von Bluetooth SIG, Inc. und werden von Garmin ausschließlich unter Lizenz verwendet. microSD™ ist eine Marke von SD-3C.

BMW® ist eine eingetragene Marke der BMW AG.

Dieses Produkt der Klasse III muss mit einer Stromquelle mit begrenzter Leistung (LPS) betrieben werden.

# **Erste Schritte**

### **WARNUNG**

<span id="page-2-0"></span>Lesen Sie alle Produktwarnungen und sonstigen wichtigen Informationen der Anleitung *Wichtige Sicherheits- und Produktinformationen*, die dem Produkt beiliegt.

## **Einsetzen des Geräts in die Motorradhalterung**

**1** Setzen Sie die Unterseite des Geräts in die Halterung ein.

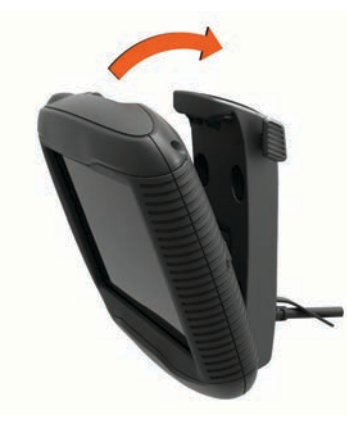

- **2** Drücken Sie das Gerät zurück, bis es einrastet.
- **3** Wenn die Verriegelung oben an der Halterung nach dem Einsetzen des Geräts nicht flach ist, drücken Sie sie nach unten, bis der rote Streifen nicht mehr zu sehen ist.

### **Entfernen des Geräts aus der Motorradhalterung**

- **1** Drücken Sie die Entriegelungstaste an der Seite der Halterung.
- **2** Entnehmen Sie das Gerät.

# **Anbringen des Geräts im Auto**

**HINWEIS:** Die Autohalterung ist im Lieferumfang des optionalen Autosets enthalten.

### *HINWEIS*

Beachten Sie die jeweiligen regionalen gesetzlichen Vorschriften für die Befestigung an Windschutzscheiben, bevor Sie das Gerät anbringen.

### $\Delta$  WARNUNG

Dieses Produkt ist mit einem Lithium-Ionen-Akku ausgestattet. Vermeiden Sie Verletzungen oder Schäden infolge einer Überhitzung des Akkus, indem Sie das Gerät so lagern, dass es vor direkter Sonneneinstrahlung geschützt ist.

Verwenden Sie die Saugnapfhalterung nicht am Motorrad.

Lesen Sie alle Produktwarnungen und sonstigen wichtigen Informationen der Anleitung *Wichtige Sicherheits- und Produktinformationen*, die dem Produkt beiliegt.

- **1** Heben Sie die Schutzkappe an der Rückseite der Halterung an.
- **2** Schließen Sie das schmale Ende des KFZ-Anschlusskabels  $\circ$  an den Mini-USB-Anschluss  $\circ$  an.

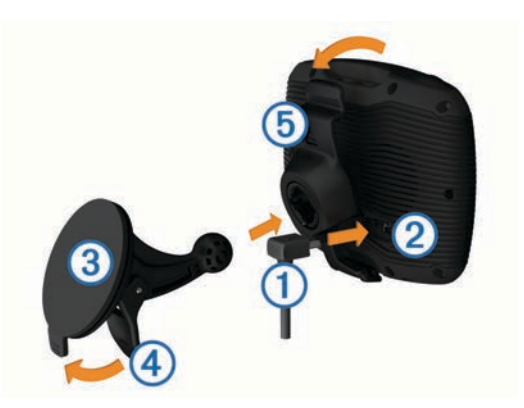

- **3** Entfernen Sie die Schutzfolie von der Saugnapfhalterung.
- **4** Reinigen und trocknen Sie die Windschutzscheibe und die Saugnapfhalterung mit einem fusselfreien Tuch.
- **5** Setzen Sie die Saugnapfhalterung **(3)** auf die Windschutzscheibe, und klappen Sie den Hebel 4 in Richtung der Windschutzscheibe.
- **6** Lassen Sie die Halterung **6** in den Arm der Saugnapfhalterung einrasten.
- **7** Setzen Sie die Unterseite des Geräts in die Halterung ein.
- **8** Drücken Sie das Gerät zurück, bis es einrastet. **TIPP:** Drücken Sie oben am Gerät auf das Logo, und halten Sie gleichzeitig die Lasche oben an der Halterung fest.
- **9** Schließen Sie das breite Ende des KFZ-Anschlusskabels an eine Stromquelle an.

# **Support und Updates**

Garmin® Express bietet einfachen Zugriff auf folgende Dienste für das Gerät.

- Produktregistrierung
- Software- und Karten-Updates
- Produkthandbücher
- Fahrzeuge, Stimmen und andere Extras

### **Einrichten von Garmin Express™**

- **1** Verbinden Sie das Gerät mit einem USB-Kabel mit dem Computer.
- **2** Rufen Sie die Website [www.garmin.com/traffic](http://www.garmin.com/express) auf.
- **3** Folgen Sie den angezeigten Anweisungen.

# **Aktivieren und Deaktivieren des Ruhezustands**

Sie können den Ruhezustand nutzen, um Akkustrom zu sparen, wenn das Gerät nicht verwendet wird. Im Ruhezustand verbraucht das Gerät sehr wenig Strom. Wenn der Ruhezustand deaktiviert wird, ist es sofort wieder betriebsfähig.

**TIPP:** Der Aufladevorgang läuft schneller ab, wenn Sie das Gerät während des Aufladens in den Ruhezustand versetzen.

Drücken Sie die Einschalttaste (1).

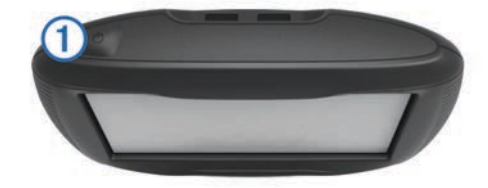

### **Abschalten des Geräts**

**1** Halten Sie die Einschalttaste gedrückt, bis auf dem Bildschirm eine Meldung angezeigt wird.

Die Meldung wird nach fünf Sekunden angezeigt. Wenn Sie die Einschalttaste loslassen, bevor die Meldung angezeigt wurde, wechselt das Gerät in den Ruhezustand.

**2** Wählen Sie **Aus**.

### **Zurücksetzen des Geräts**

Sie können das Gerät zurücksetzen, falls es nicht mehr funktioniert.

Halten Sie die Einschalttaste 10 Sekunden lang gedrückt.

# **Einstellen der Bildschirmhelligkeit**

- **1** Wählen Sie **Einstellungen** > **Anzeige** > **Helligkeit**.
- 2 Wählen Sie ▲ bzw. ▼, um die Bildschirmhelligkeit anzupassen.

# **Anpassen der Lautstärke**

- **1** Wählen Sie **Lautstärke**.
- **2** Wählen Sie eine Option:
	- Wählen Sie  $\triangle$  bzw.  $\nabla$ , um die Lautstärke anzupassen.
	- Wählen Sie  $\mathbb{N}$ . um den Ton des Geräts stumm zu schalten.
	- Wählen Sie  $\mathcal{S}_n$ , um weitere Optionen anzuzeigen.

# **Symbole der Statusleiste**

Die Statusleiste befindet sich oben im Hauptmenü. Die Symbole der Statusleiste zeigen Informationen zu Funktionen des Geräts an. Sie können einige Symbole auswählen, um Einstellungen zu ändern oder zusätzliche Informationen einzublenden.

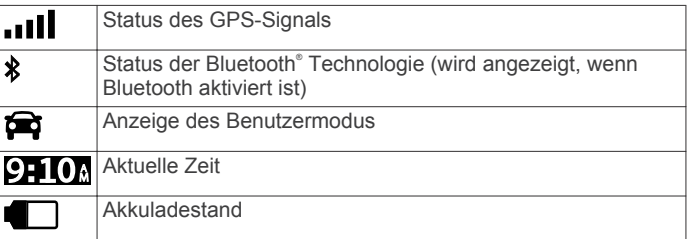

### **Empfangen von GPS-Signalen**

Damit Sie mit dem Gerät navigieren können, müssen Satellitensignale erfasst werden. Das Symbol ull in der Statusleiste zeigt die Stärke des Satellitensignals an (siehe Symbole der Statusleiste). Das Erfassen von Satelliten kann einige Minuten dauern.

- **1** Schalten Sie das Gerät ein.
- **2** Begeben Sie sich bei Bedarf im Freien an eine Stelle, an der weder hohe Gebäude noch Bäume den Empfang stören.
- **3** Halten Sie bei Bedarf gedrückt, um detaillierte Informationen zu den Satellitensignalen anzuzeigen.

### *Anzeigen des GPS-Signalstatus*

Halten Sie drei Sekunden lang gedrückt.

### **Benutzermodi**

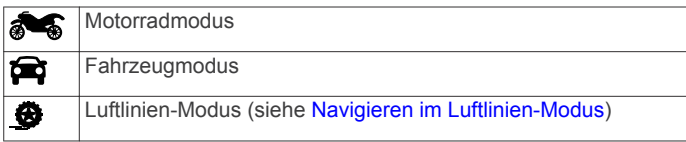

Routing und Navigation werden je nach Benutzermodus unterschiedlich berechnet.

### *Auswählen eines Benutzermodus*

Wählen Sie **...** 

### **Informationen zum Akku**

Wenn das Gerät mit der Stromversorgung verbunden ist, wird es aufgeladen.

Das Symbol in der Statusleiste zeigt den Ladestatus des integrierten Akkus an. Erhöhen Sie die Genauigkeit der Ladestandsanzeige, indem Sie den Akku einmal vollständig entladen und dann wieder vollständig aufladen. Trennen Sie das Gerät erst von der Stromversorgung, wenn der Akku vollständig geladen ist.

### **Einstellen der Uhrzeit**

**HINWEIS:** Sie können Automatisch wählen, damit die Zeit bei jedem Einschalten des Geräts automatisch eingestellt wird.

- 1 Wählen Sie 910.
- **2** Blättern Sie durch die Zahlen, um die Zeit einzustellen.

# **Verwenden der Bildschirmschaltflächen**

- Wählen Sie , um zum vorherigen Menübildschirm zurückzukehren.
- Halten Sie Sgedrückt, um schnell zum Hauptmenü zurückzukehren.
- Wählen Sie  $\bigtriangleup$  bzw.  $\bigtriangledown$ , um weitere Optionen anzuzeigen.
- Halten Sie ← bzw. ↓ gedrückt, um den Bildlauf zu beschleunigen.
- Wählen Sie  $\equiv$ , um ein Menü mit Optionen für den aktuellen Bildschirm anzuzeigen.

# **Verwenden der Bildschirmtastatur**

Informationen zum Ändern des Tastaturlayouts finden Sie unter "[Sprach- und](#page-15-0) Tastatureinstellungen" (Sprach- und [Tastatureinstellungen\)](#page-15-0).

- Wählen Sie ein Zeichen auf der Tastatur, um einen Buchstaben oder eine Zahl einzugeben.
- Wählen Sie eine Reihe von Buchstaben aus, z. B. **A-I**, um einen Buchstaben der Reihe auszuwählen.
- Wählen Sie **...** um ein Leerzeichen einzugeben.
- Wählen Sie  $\Omega$ , um eine Sucheingabe zu löschen.
- Wählen Sie &, um ein Zeichen zu löschen.
- Wählen Sie (b), um den Sprachmodus für die Tastatur zu ändern.
- Wählen Sie | 87% |, um Sonderzeichen, z. B. Satzzeichen, einzugeben.
- Wählen Sie  $\spadesuit$ , um die Großschreibung von Zeichen zu ändern.

# **Informationen zu Kurzbefehlen**

### **Hinzufügen von Kurzbefehlen**

Sie können dem Menü Zieleingabe Kurzbefehle hinzufügen. Ein Kurzbefehl kann auf eine Position, eine Kategorie oder eine Suchfunktion verweisen.

Das Menü Zieleingabe kann bis zu 36 Symbole für Kurzbefehle umfassen.

- **1** Wählen Sie **Zieleingabe** > **Kurzbefehl hinzufügen**.
- **2** Wählen Sie ein Element.

### **Entfernen von Kurzbefehlen**

- 1 Wählen Sie Zieleingabe >  $\equiv$  > Kurzbefehl(e) entfernen.
- **2** Wählen Sie einen Kurzbefehl aus, den Sie entfernen möchten.
- **3** Wählen Sie den Kurzbefehl erneut aus, um den Vorgang zu bestätigen.
- **4** Wählen Sie **Speichern**.

# **Suchen von Positionen**

# <span id="page-4-0"></span>**Positionen**

Die auf dem Gerät geladenen Detailkarten enthalten Points of Interest, z. B. Restaurants, Hotels, Autoservices und detaillierte Straßeninformationen. Suchen Sie mithilfe von Kategorien nach Geschäften oder Sehenswürdigkeiten in der Nähe. Sie können auch nach Adressen, Koordinaten, Städten und Kreuzungen suchen.

### **Suchen von BMW® Händlern**

Sie können nach einem BMW Händler in der Nähe der aktuellen Position suchen.

Wählen Sie **Zieleingabe** > **BMW-Motorrad**.

### *Kontaktinformationen*

Falls bei der Verwendung des BMW Navigator Probleme auftreten oder Sie Fragen haben, wenden Sie sich an Ihren BMW Motorrad-Händler.

### **Suchen von Positionen**

- **1** Wählen Sie **Zieleingabe**.
- **2** Wählen Sie eine Kategorie, oder wählen Sie **POIs**.
- **3** Wählen Sie bei Bedarf eine Unterkategorie.
- **4** Wählen Sie ein Ziel aus.

### *Suchen innerhalb von Kategorien*

Nachdem Sie eine Suche nach einem Point of Interest durchgeführt haben, wird für einige Kategorien möglicherweise eine Liste für die Schnellsuche mit den letzten drei ausgewählten Zielen angezeigt.

- **1** Wählen Sie **Zieleingabe**.
- **2** Wählen Sie eine Kategorie, oder wählen Sie **POIs**.
- **3** Wählen Sie eine Kategorie aus.
- **4** Wählen Sie ein Ziel aus der Liste für die Schnellsuche aus, wenn diese angezeigt wird.

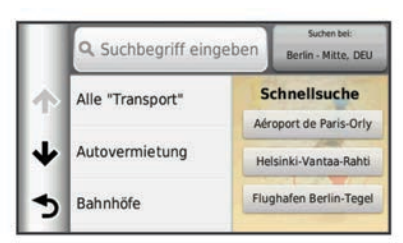

**5** Wählen Sie bei Bedarf das entsprechende Ziel aus.

# **Suchen von Positionen mit der Suchleiste**

Suchen Sie mithilfe der Suchleiste nach Positionen, indem Sie eine Kategorie, den Namen eines Unternehmens, eine Adresse oder eine Stadt eingeben.

- **1** Wählen Sie **Zieleingabe**.
- **2** Wählen Sie in der Suchleiste die Option **Suchbegriff eingeben**.
- **3** Geben Sie den Suchbegriff ganz oder teilweise ein. Unterhalb der Suchleiste werden Suchbegriffe vorgeschlagen.
- **4** Wählen Sie eine Option:
	- Suchen Sie nach einem Typ von Points of Interest, indem Sie den Namen einer Kategorie eingeben (z. B. "Kinos").
	- Suchen Sie namentlich nach Points of Interest, indem Sie Namen ganz oder teilweise eingeben.
	- Suchen Sie nach einer Adresse in der Nähe, indem Sie den Straßennamen und die Hausnummer eingeben.
- Suchen Sie nach einer Adresse in einer anderen Stadt, indem Sie den Straßennamen, die Hausnummer, die Stadt und das Land eingeben.
- Suchen Sie nach einer Stadt, indem Sie die Stadt und jeweils das Bundesland, die Provinz oder das Land eingeben.
- Suchen Sie nach Koordinaten, indem Sie die Breiten- und Längengrade eingeben.
- **5** Wählen Sie eine Option:
	- Suchen Sie nach einem vorgeschlagenen Suchbegriff, indem Sie den Begriff auswählen.
	- Suchen Sie nach dem eingegebenen Text, indem Sie Q auswählen.
- **6** Wählen Sie bei Bedarf eine Position aus.

# **Ändern des Suchgebiets**

- **1** Wählen Sie im Hauptmenü die Option **Zieleingabe**.
- **2** Wählen Sie **Suche bei:**.
- **3** Wählen Sie eine Option.

# **Melden von geschlossenen oder fehlenden POIs**

Wenn die Suchergebnisse einen veralteten oder fehlerhaften POI enthalten, können Sie Garmin den Fehler melden und den POI aus zukünftigen Suchvorgängen entfernen.

- **1** Suchen Sie nach einer Position (Suchen von Positionen mit der Suchleiste).
- **2** Wählen Sie in den Suchergebnissen eine Position aus.
- **3** Wählen Sie **.**
- **4** Wählen Sie > **Bearbeiten**.
- **5** Wählen Sie **Als geschlossen melden** oder **Als fehlend melden**.

Diese Informationen werden an Garmin gesendet, wenn Sie das Gerät über den Computer mit myStart verbinden ([Einrichten von](#page-2-0)  [Garmin Express](#page-2-0)™).

### **Bearbeiten von POIs**

Sie können die Adresse oder Telefonnummer eines POI ändern, der in den Suchergebnissen angezeigt wird.

- **1** Suchen Sie nach einer Position.
- **2** Wählen Sie in den Suchergebnissen eine Position aus.
- 3 Wählen Sie **A**
- **4** Wählen Sie > **Bearbeiten**.
- **5** Wählen Sie **Adresse** oder **Telefonnummer**, und geben Sie die neuen Informationen ein.

### **Bewerten von Points of Interest**

Sie können einen Point of Interest bewerten.

- **1** Suchen Sie nach einer Position (Suchen von Positionen).
- **2** Wählen Sie in den Suchergebnissen eine Position aus.
- 3 Wählen Sie **O**.
- **4** Wählen Sie die Bewertungssymbole, um den Point of Interest zu bewerten.

Die Bewertung auf dem Gerät wird aktualisiert.

# **Suchfunktionen**

Mit Suchfunktionen können Sie nach bestimmten Arten von Positionen suchen, indem Sie auf Anweisungen auf dem Bildschirm reagieren.

### **Suchen von Adressen**

**HINWEIS:** Die Reihenfolge der Schritte ändert sich möglicherweise abhängig von den auf dem Gerät geladenen Kartendaten.

**1** Wählen Sie **Zieleingabe**.

- <span id="page-5-0"></span>**2** Wählen Sie bei Bedarf die Option **Suche bei:**, um das Suchgebiet zu ändern [\(Ändern des Suchgebiets](#page-4-0)).
- **3** Wählen Sie **Adresse**.
- **4** Folgen Sie den Anweisungen auf dem Display, um Adressinformationen einzugeben.
- **5** Wählen Sie die gewünschte Adresse aus.

### **Suchen von Kreuzungen**

Sie können nach Kreuzungen zweier Straßen, Autobahnen oder anderer Straßen suchen.

- **1** Wählen Sie **Zieleingabe** > **POIs** > **Kreuzungen**.
- **2** Folgen Sie den angezeigten Anweisungen, um Straßeninformationen einzugeben.
- **3** Wählen Sie die Kreuzung.

### **Suchen von Städten**

- **1** Wählen Sie **Zieleingabe** > **POIs** > **Städte**.
- **2** Wählen Sie **Suchbegriff eingeben**.
- **3** Geben Sie einen Städtenamen ein, und wählen Sie Q.
- **4** Wählen Sie eine Stadt aus.

### **Suchen von Positionen anhand von Koordinaten**

Sie können durch die Eingabe von Breiten- und Längengraden nach einer Position suchen. Dies kann besonders beim Geocaching hilfreich sein.

- **1** Wählen Sie **Zieleingabe** > **POIs** > **Koordinaten**.
- **2** Wählen Sie bei Bedarf die Option  $\mathcal{S}_n$ , und ändern Sie das Koordinatenformat oder das Kartenbezugssystem.
- **3** Geben Sie die Breiten- und Längengrade ein.
- **4** Wählen Sie **Auf Karte zeigen**.

### **Suchen von Positionen auf der Karte**

Bevor Sie nach in den Kartendaten enthaltenen POIs suchen können, z. B. Restaurants, Kliniken und Tankstellen, müssen Sie die Karten-Ebene für POIs entlang der Straße aktivieren [\(Anpassen der Karten-Ebenen\)](#page-8-0).

- **1** Wählen Sie **Karte**.
- **2** Verschieben Sie die Karte, und vergrößern Sie sie, um das Suchgebiet anzuzeigen.
- **3** Wählen Sie bei Bedarf **Q**, und wählen Sie ein Kategoriesymbol aus, um nur POIs einer bestimmten Kategorie anzuzeigen.

Auf der Karte werden Positionsmarkierungen ( $\overline{\mathbf{u}}$  oder ein blauer Punkt) angezeigt.

- **4** Wählen Sie eine Option:
	- Wählen Sie eine Positionsmarkierung aus.
	- Wählen Sie einen Punkt aus, z. B. eine Straße, Kreuzung oder Adresse.
- **5** Wählen Sie bei Bedarf die Positionsbeschreibung aus, um weitere Informationen anzuzeigen.

# **Speichern einer "Zuhause-Position"**

Sie können eine Position, an die Sie sehr häufig zurückkehren, als "Zuhause-Position" festlegen.

- **1** Wählen Sie **Zieleingabe** > > **Zuhause eingeben**.
- **2** Wählen Sie **Meine Adresse eingeben**, **Aktuelle Position verwenden** oder **Kürzlich gefunden**.

Die Position wird im Menü Favoriten als Zuhause gespeichert.

### Aufsuchen der "Zuhause-Position"

Wählen Sie **Zieleingabe** > **Nachhause**.

### **Bearbeiten der Informationen der "Zuhause-Position"**

- **1** Wählen Sie **Zieleingabe** > **Favoriten** > **Zuhause**.
- 2 Wählen Sie **O**
- **3** Wählen Sie > **Bearbeiten**.
- **4** Geben Sie die Änderungen ein.
- **5** Wählen Sie **Fertig**.

# **Suchen von kürzlich gefundenen Zielen**

Im Gerät werden die letzten 50 gefundenen Ziele gespeichert.

- **1** Wählen Sie **Zieleingabe** > **Kürzlich**.
- **2** Wählen Sie ein kürzliches Ziel aus.

### **Löschen der Liste kürzlich gefundener Positionen**

Wählen Sie **Zieleingabe** > **Kürzlich** > > **Löschen** > **Ja**.

# **Suchen nach Parkplätzen**

- **1** Wählen Sie **Zieleingabe** > **POIs** > **Parken**.
- **2** Wählen Sie eine Parkmöglichkeit.

# **Festlegen einer simulierten Position**

Wenn Sie sich in einem Gebäude befinden oder keine Satellitensignale empfangen, können Sie mithilfe des GPS eine simulierte Position einrichten.

- **1** Wählen Sie **Einstellungen** > **Navigation** > **GPS-Simulation**.
- **2** Wählen Sie im Hauptmenü die Option **Karte**.
- **3** Tippen Sie zweimal auf die Karte, um ein Gebiet auszuwählen.

Die Adresse der Position wird unten im Bildschirm angezeigt.

- **4** Wählen Sie die Positionsbeschreibung aus.
- **5** Wählen Sie **Position setzen**.

# **Speichern von Positionen**

### **Speichern einer Position**

- **1** Suchen Sie nach einer Position [\(Suchen von Positionen](#page-4-0)).
- **2** Wählen Sie in den Suchergebnissen eine Position aus.
- 3 Wählen Sie **A**
- **4** Wählen Sie > **Speichern**.
- **5** Geben Sie bei Bedarf einen Namen ein, und wählen Sie **Fertig**.

### **Speichern der aktuellen Position**

- **1** Wählen Sie auf der Kartenseite das Fahrzeugsymbol.
- **2** Wählen Sie **Speichern**.
- **3** Geben Sie einen Namen ein, und wählen Sie **Fertig**.
- **4** Wählen Sie **OK**.

### **Starten einer Route zu einem Favoriten**

- **1** Wählen Sie **Zieleingabe** > **Favoriten**.
- **2** Wählen Sie bei Bedarf eine Kategorie, oder wählen Sie **Alle Favoriten**.
- **3** Wählen Sie einen Favoriten aus.
- **4** Wählen Sie **Los!**.

### **Bearbeiten von Favoriten**

- **1** Wählen Sie **Zieleingabe** > **Favoriten**.
- **2** Wählen Sie bei Bedarf eine Kategorie.
- **3** Wählen Sie einen Favoriten aus.
- 4 Wählen Sie **O**.
- **5** Wählen Sie > **Bearbeiten**.
- **6** Wählen Sie eine Option:
	- Wählen Sie **Name**.
	- Wählen Sie **Telefonnummer**.
	- Wählen Sie **POIs**, um dem Favoriten Kategorien zuzuweisen.
- Wählen Sie **Icon ändern**, um das Symbol zu ändern, mit dem der Favorit auf einer Karte markiert wird.
- **7** Bearbeiten Sie die Informationen.
- **8** Wählen Sie **Fertig**.

# **Zuweisen von Kategorien zu Favoriten**

Sie können benutzerdefinierte POIs hinzufügen, um Favoriten zu organisieren.

**HINWEIS:** POIs werden im Favoritenmenü angezeigt, nachdem Sie mindestens 12 Positionen gespeichert haben.

- **1** Wählen Sie **Zieleingabe** > **Favoriten**.
- **2** Wählen Sie einen Favoriten aus.
- **3** Wählen Sie **O**
- **4** Wählen Sie > **Bearbeiten** > **POIs**.
- **5** Geben Sie einen oder mehrere POI-Namen ein. Trennen Sie diese durch Komma voneinander.
- **6** Wählen Sie bei Bedarf einen vorgeschlagenen POI.
- **7** Wählen Sie **Fertig**.

# **Weitergeben von Favoriten**

Wenn Sie die Position eines Point of Interest speichern, der nicht in den Kartendaten enthalten ist, können Sie die Position an Garmin weitergeben, sodass sie zukünftigen Karten-Updates hinzugefügt und an die Garmin Community weitergegeben werden kann.

- **1** Wählen Sie **Zieleingabe** > **Favoriten**.
- **2** Wählen Sie bei Bedarf eine Kategorie.
- **3** Wählen Sie einen Favoriten aus.
- 4 Wählen Sie **A**
- **5** Wählen Sie > **Ort weitergeben**.

# **Senden von Positionen an das Gerät**

Sie können von verschiedenen Quellen im Internet Positionen an das Gerät senden, u. a. von [http://connect.garmin.com.](http://connect.garmin.com)

- **1** Schließen Sie das Gerät an den Computer an ([Verbinden](#page-14-0)  [des Geräts mit dem Computer\)](#page-14-0).
- **2** Installieren Sie bei Bedarf das Garmin Communicator-Plug-In.

**HINWEIS:** Weitere Informationen finden Sie unter [www.garmin.com/communicator](http://www.garmin.com/communicator).

- **3** Suchen Sie auf dem Computer auf einer unterstützten Website nach einer Position.
- **4** Wählen Sie auf der Website die Option **An GPS senden**. **HINWEIS:** Die Bezeichnung der Schaltfläche oder des Links kann je nach Website unterschiedlich sein.
- **5** Folgen Sie den Anweisungen auf dem Bildschirm.

# **Löschen von Favoriten**

**HINWEIS:** Gelöschte Favoriten können nicht wiederhergestellt werden.

- **1** Wählen Sie **Zieleingabe** > **Favoriten**.
- **2** Wählen Sie > **Favoriten löschen**.
- **3** Aktivieren Sie das Kontrollkästchen neben den zu löschenden Favoriten, und wählen Sie **Löschen**.

# **Navigation**

# **Starten von Routen**

- **1** Suchen Sie nach einer Position ([Positionen\)](#page-4-0).
- **2** Wählen Sie eine Position aus.
- **3** Wählen Sie **Los!**.

# **Ändern von Routenpräferenzen**

- **1** Wählen Sie **Einstellungen** > **Navigation** > **Routenpräferenz**.
- **2** Wählen Sie eine Option:
	- Wählen Sie **Kürzere Zeit**, um Routen mit der kürzesten Fahrzeit zu berechnen, auch wenn die Strecke ggf. länger ist.
	- Wählen Sie **Kurvenreiche Straßen**, um Routen zu berechnen, bei denen kurvenreiche Straßen bevorzugt werden.
	- Wählen Sie **Luftlinie**, um Punkt-zu-Punkt-Routen (ohne Straßen) zu berechnen.
	- Wählen Sie **Kürzere Strecke**, um Routen mit der kürzesten Distanz zu berechnen, auch wenn die Fahrzeit ggf. länger ist.

# **Anzeigen einer Vorschau mehrerer Routen**

- **1** Suchen Sie nach einer Position [\(Suchen von Positionen](#page-4-0)).
- **2** Wählen Sie in den Suchergebnissen eine Position aus.
- **3** Wählen Sie die Option **Routen**.
- **4** Wählen Sie eine Route.
- **5** Wählen Sie **Los!**.

# **Starten einer Route zu einem Favoriten**

- **1** Wählen Sie **Zieleingabe** > **Favoriten**.
- **2** Wählen Sie bei Bedarf eine Kategorie, oder wählen Sie **Alle Favoriten**.
- **3** Wählen Sie einen Favoriten aus.
- **4** Wählen Sie **Los!**.

# **Fahren einer Route mit kurvenreichen Straßen**

Das Gerät kann Routen berechnen, die besonders kurvenreichen Straßen folgen. Mit dieser Funktion erstellte Routen können einen höheren Fahrspaß bieten, jedoch kann die Zeit oder Distanz zum Ziel länger sein.

- **1** Wählen Sie **Einstellungen** > **Navigation** > **Routenpräferenz**  > **Kurvenreiche Straßen** > **Speichern**.
- **2** Wählen Sie **Einstellungen** > **Navigation** > **Vermeidungen** > **Autobahnen**, damit in der Route Autobahnen vermieden werden (optional).

Hiermit kann die Verwendung kurvenreicher Straßen in der Route erhöht werden, allerdings können längere Routen deutlich mehr Zeit in Anspruch nehmen oder größere Distanzen erfordern

**3** Beginnen Sie eine Route.

# **Anzeige der Route auf der Karte**

# *HINWEIS*

Die Funktion für Tempolimits dient ausschließlich Informationszwecken. Es liegt in Ihrer Verantwortung, jederzeit alle ausgeschilderten Tempolimits einzuhalten und sicher zu fahren. Garmin ist nicht für Bußgelder oder Vorladungen verantwortlich, die Ihnen durch das Nichtbeachten geltender Verkehrsregeln und Verkehrsschilder entstehen.

Die Route ist durch eine magentafarbene Linie gekennzeichnet. Die Zielflagge zeigt das Ziel an.

Während der Fahrt führt Sie das Gerät mithilfe von Sprachansagen, Pfeilen auf der Karte und Anweisungen oben auf der Karte zum Ziel. Wenn Sie von der ursprünglichen Route abweichen, berechnet das Gerät die Route neu und liefert neue Fahranweisungen.

Beim Fahren auf den meisten Straßen kann ein Datenfeld mit dem aktuellen Tempolimit angezeigt werden.

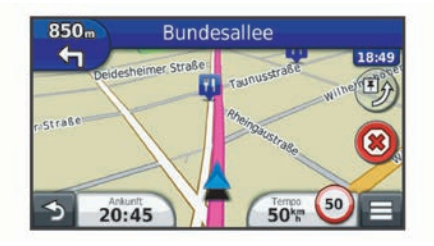

### **Verwenden der Navigationskarte**

- **1** Wählen Sie im Hauptmenü die Option **Karte**.
- **2** Wenn die Zoomsteuerungen ausgeblendet sind, wählen Sie die Karte aus, um die Zoomsteuerungen anzuzeigen.
- **3** Wählen Sie die Karte aus.
- **4** Wählen Sie eine Option:
	- Vergrößern bzw. verkleinern Sie die Ansicht, indem Sie bzw. wählen.
	- Drehen Sie die Kartenansicht, indem Sie ® wählen.
	- Wechseln Sie zwischen der Ansicht Norden oben und 3D, indem Sie (A) wählen.
	- Wählen Sie <sub>3</sub>, um Karten-Ebenen hinzuzufügen oder zu entfernen.
	- Wählen Sie Q, um bestimmte Kategorien anzuzeigen.
	- Wählen Sie  $\bigcirc$ , um die aktuelle Position auf der Karte zu zentrieren.
	- Zeigen Sie Kurzbefehle für Karten- und Navigationsfunktionen an, indem Sie $\equiv$  wählen.

# **Hinzufügen von Zwischenzielen zu Routen**

Bevor Sie ein Zwischenziel hinzufügen können, müssen Sie auf einer Route navigieren.

- **1** Wählen Sie auf der Karte die Option > **Zieleingabe**.
- **2** Suchen Sie nach einer Position.
- **3** Wählen Sie eine Position aus.
- **4** Wählen Sie **Los!**.
- **5** Wählen Sie **Der Route hinzufügen**.

# **Überspringen eines Zwischenziels der Route**

Wenn Sie das nächste Zwischenziel der Route nicht aufsuchen möchten, können Sie dieses Ziel überspringen. Dadurch versucht das Gerät nicht mehr, Sie zum verpassten Zwischenziel zurückzuführen. Diese Funktion ist nicht verfügbar, wenn es sich beim nächsten Ziel um das Endziel handelt.

Wählen Sie auf der Karte die Option  $\equiv$  > **Überspringen**.

# **Wählen einer Umleitung**

Wenn Sie einer Route folgen, können Sie mithilfe von Umleitungen Behinderungen wie Baustellen meiden.

Wählen Sie beim Navigieren einer Route die Option  $\equiv$  > **Umleitung**.

# **Anhalten der Route**

Wählen Sie auf der Karte die Option  $\bar{x}$ ).

# **Verwenden von vorgeschlagenen Routen**

Bevor Sie diese Funktion verwenden können, müssen Sie mindestens eine Position speichern und die Funktion für Reisedaten aktivieren [\(Geräte- und Datenschutzeinstellungen\)](#page-15-0).

Unter Verwendung von myTrends™ sagt das Gerät Ihr Ziel basierend auf den Reisedaten, dem Wochentag und der Uhrzeit vorher. Wenn Sie mehrmals zu einem Favoriten gefahren sind, wird die Position möglicherweise in der Navigationsleiste auf der Karte zusammen mit der voraussichtlichen Fahrtzeit und Verkehrsinformationen angezeigt.

Wählen Sie die Navigationsleiste aus, um eine vorgeschlagene Route zur Position anzuzeigen.

# **Informationen zu Autobahn-POIs**

Während der Navigation einer Route können Sie nach Tankstellen, Restaurants, Unterkünften und Toiletten in der Nähe der nächsten Ausfahrten suchen.

POIs sind auf Registerkarten nach Kategorie aufgeführt.

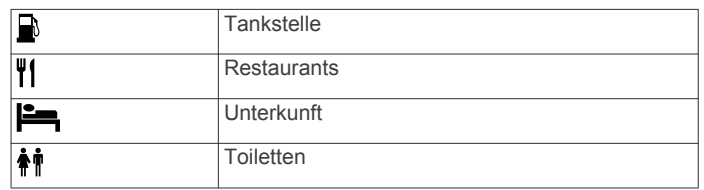

# **Suchen nach Autobahn-POIs**

- 1 Wählen Sie auf der Karte die Option **= > Autobahn-POIs**.
- **2** Wählen Sie mithilfe der Pfeile eine der nächsten Ausfahrten aus.
- **3** Wählen Sie eine Registerkarte für Autobahn-POIs aus.
- **4** Wählen Sie einen Point of Interest aus.

# **Navigieren zu Ausfahrten**

- 1 Wählen Sie auf der Karte die Option  $\equiv$  > Autobahn-POIs > 7.
- **2** Wählen Sie **Los!**.

# **Vermeiden von Straßenmerkmalen**

- **1** Wählen Sie **Einstellungen** > **Navigation** > **Vermeidungen**.
- **2** Wählen Sie die Straßenmerkmale aus, die auf der Route vermieden werden sollen, und wählen Sie **Speichern**.

# **Informationen zu eigenen Vermeidungen**

Mithilfe von eigenen Vermeidungen können Sie bestimmte Gebiete und Straßenabschnitte vermeiden. Sie können eigene Vermeidungen je nach Bedarf aktivieren und deaktivieren.

# **Vermeiden von Gebieten**

- **1** Wählen Sie **Einstellungen** > **Navigation** > **Eigene Vermeidungen**.
- **2** Wählen Sie bei Bedarf die Option **Vermeidung hinzufügen**.
- **3** Wählen Sie **Gebiet**.
- **4** Wählen Sie die obere linke Ecke des zu vermeidenden Gebiets aus, und wählen Sie **Weiter**.
- **5** Wählen Sie die untere rechte Ecke des zu vermeidenden Gebiets aus, und wählen Sie **Weiter**.

Das ausgewählte Gebiet wird auf der Karte schattiert angezeigt.

**6** Wählen Sie **Fertig**.

# **Vermeiden von Straßen**

- **1** Wählen Sie **Einstellungen** > **Navigation** > **Eigene Vermeidungen**.
- **2** Wählen Sie **Straße**.
- **3** Wählen Sie den Startpunkt des Straßenabschnitts, den Sie vermeiden möchten, und wählen Sie **Weiter**.
- **4** Wählen Sie den Endpunkt des Straßenabschnitts, und wählen Sie **Weiter**.
- **5** Wählen Sie **Fertig**.

# **Deaktivieren eigener Vermeidungen**

Sie können eine eigene Vermeidung deaktivieren, ohne sie zu löschen.

- **1** Wählen Sie **Einstellungen** > **Navigation** > **Eigene Vermeidungen**.
- **2** Wählen Sie eine Vermeidung aus.
- **3** Wählen Sie > **Deaktivieren**.

### <span id="page-8-0"></span>**Löschen eigener Vermeidungen**

- **1** Wählen Sie **Einstellungen** > **Navigation** > **Eigene Vermeidungen**.
- **2** Wählen Sie eine Option:
	- Wenn Sie alle eigenen Vermeidungen löschen möchten, wählen Sie M.
	- Wenn Sie eine einzelne eigene Vermeidung löschen möchten, wählen Sie die Vermeidung aus, und wählen Sie > **Löschen**.

# **Aktivieren optionaler Umleitungen**

Wählen Sie **Einstellungen** > **Navigation** > **Optionale Umleitungen**.

### **Wählen einer Umleitung**

Bevor Sie eine Umleitung wählen können, müssen Sie auf einer Route navigieren.

Sie können eine Umleitung für eine bestimmte Distanz oder Straße der Route wählen. Dies bietet sich an, wenn eine Baustelle auf der Route liegt, Straßen gesperrt oder die Straßenbedingungen schlecht sind.

- **1** Wählen Sie auf der Karte die Option  $\equiv$  > Umleitung.
- **2** Wählen Sie eine Option.
	- Wenn Sie die Route für eine bestimmte Distanz umfahren möchten, wählen Sie eine Distanz.
	- Wenn Sie eine bestimmte Straße der Route umfahren möchten, wählen Sie **Umleitung für Routenabschnitt**  und dann eine Straße, die Sie umfahren möchten.

# **Navigieren im Luftlinien-Modus**

Wenn Sie beim Navigieren keinen Straßen folgen, können Sie den Luftlinien-Modus verwenden.

- **1** Wählen Sie **Einstellungen** > **Navigation**.
- **2** Wählen Sie **Routenpräferenz** > **Luftlinie** > **Speichern**. Die nächste Route wird als gerade Linie zur Position berechnet.

# **Aktivieren der Funktion zum Verfolgen des Kraftstoffverbrauchs**

Wenn Sie die Funktion zum Verfolgen des Kraftstoffverbrauchs aktivieren, wird auf dem Reisecomputer eine Tankanzeige angezeigt ([Anzeigen von Reiseinformationen](#page-9-0)).

**HINWEIS:** Bevor Sie die Funktion zum Verfolgen des Kraftstoffverbrauchs aktivieren können, muss sich das Gerät in der Motorrad- oder Autohalterung befinden.

- **1** Tanken Sie das Fahrzeug auf.
- **2** Wählen Sie eine Option:
	- Wenn Sie die Funktion zum Verfolgen des Kraftstoffverbrauchs zum ersten Mal aktivieren, wählen Sie **Kraftstoffanzeige** > **Kraftstoffverbrauch verfolgen**  > **Strecke pro Tankfüllung**. Geben Sie dann die Distanz ein, die Sie mit dem Fahrzeug pro Tankfüllung zurücklegen können.
	- Wenn Sie die Funktion zum Verfolgen des Kraftstoffverbrauchs bereits aktiviert haben, wählen Sie **Tankanzeige zurücksetzen**, um eine genaue Kraftstoffverfolgung zu ermöglichen.

### **Einrichten der Reservewarnung**

Sie können das Gerät so einrichten, dass eine Warnung angezeigt wird, wenn nur noch wenig Kraftstoff verfügbar ist.

**HINWEIS:** Das Gerät muss mit der Motorrad- oder Autohalterung verbunden sein, damit Reservewarnungen ausgegeben werden können.

- **1** Aktivieren Sie die Funktionen zum Verfolgen des Kraftstoffverbrauchs (Aktivieren der Funktion zum Verfolgen des Kraftstoffverbrauchs).
- **2** Wählen Sie **Reservewarnung**.
- **3** Geben Sie eine Distanz ein, und wählen Sie **Fertig**.

Wenn der verbleibende Kraftstoff nur noch ausreicht, um die eingegebene Distanz zurückzulegen, wird auf der Kartenseite eine Reservewarnung angezeigt.

# **Kartenseiten**

### **Anpassen der Karte**

### **Anpassen der Karten-Ebenen**

Sie können anpassen, welche Daten auf der Karte angezeigt werden, z. B. Symbole für Points of Interest und Straßenbedingungen.

- 1 Wählen Sie auf der Karte die Option  $\equiv$
- **2** Wählen Sie **Karten-Ebenen**.
- **3** Wählen Sie, welche Ebenen auf der Karte angezeigt werden sollen, und wählen Sie **Speichern**.

### **Anzeigen der Reiseaufzeichnung**

Das Gerät führt eine Reiseaufzeichnung durch, d. h. eine Aufzeichnung des von Ihnen zurückgelegten Wegs.

- **1** Wählen Sie **Einstellungen** > **Karte/Fahrzeug** > **Karten-Ebenen**.
- **2** Aktivieren Sie das Kontrollkästchen **Reiseaufzeichnung**.

### **Ändern des Kartendatenfelds**

- **1** Wählen Sie auf der Karte ein Datenfeld aus.
	- **HINWEIS:** Die Anzeige Tempo kann nicht angepasst werden.
- **2** Wählen Sie einen Datentyp, der angezeigt werden soll.
- **3** Wählen Sie **Speichern**.

### **Anpassen von Karten-Icons**

Sie können auf der rechten Seite der Hauptkarte bis zu zwei Icons anzeigen.

- **1** Wählen Sie **Einstellungen** > **Karte/Fahrzeug** > **Karten-Icons**.
- **2** Wählen Sie ein Icon und anschließend die Option **OK**.
- 3 Wählen Sie  $\Theta$ .
- **4** Wählen Sie ein anderes Icon aus.

### *Entfernen von Icons von der Karte*

Sie können alle Icons von der rechten Seite der Karte entfernen.

- **1** Wählen Sie **Einstellungen** > **Karte/Fahrzeug** > **Karten-Icons**.
- **2** Wählen Sie ein Icon und anschließend die Option **OK**.
- **3** Wählen Sie **Speichern**.

### **Ändern des Kartencockpits**

Im Cockpit werden unten auf der Karte Reiseinformationen angezeigt. Sie können verschiedene Cockpits auswählen, um die Art und das Layout der Informationen zu ändern.

- **1** Wählen Sie **Einstellungen** > **Karte/Fahrzeug** > **Cockpits**.
- **2** Wählen Sie mit den Pfeilen ein Cockpit aus.
- **3** Wählen Sie **Speichern**.

### **Ändern der Kartenansicht**

**1** Wählen Sie **Einstellungen** > **Karte/Fahrzeug** > **Kartenansicht Auto-Modus**.

- <span id="page-9-0"></span>**2** Wählen Sie eine Option:
	- Wählen Sie **In Fahrtrichtung**, um die Karte zweidimensional anzuzeigen, wobei sich die Fahrtrichtung oben befindet.
	- Wählen Sie **Norden oben**, um die Karte zweidimensional anzuzeigen, wobei sich Norden oben befindet.
	- Wählen Sie **3D**, um die Karte dreidimensional anzuzeigen.

# **Anzeigen von Routenaktivitäten**

### **Anzeigen einer Liste von Abbiegungen**

Wenn Sie eine Route navigieren, können Sie alle Abbiegungen und Fahrtrichtungsänderungen auf der Route sowie die Distanz zwischen den Abbiegungen anzeigen.

- **1** Wählen Sie beim Navigieren einer Route oben auf der Karte die Textleiste aus.
- **2** Wählen Sie eine Abbiegung aus.

Die Details für die Abbiegung werden angezeigt. Für Kreuzungen auf Hauptverkehrsstraßen wird die Kreuzungsansicht angezeigt, sofern diese verfügbar ist.

### *Anzeigen der gesamten Route auf der Karte*

- **1** Wählen Sie beim Navigieren einer Route die Navigationsleiste oben auf der Karte aus.
- **2** Wählen Sie  $\equiv$  > Karte.

### **Anzeigen des nächsten Abbiegepunkts**

Bei der Auto-Navigation wird oben links auf der Karte eine Vorschau des nächsten Abbiegepunkts, des Fahrspurwechsels oder der Fahrtrichtungsänderung angezeigt.

Die Vorschau umfasst die Distanz zum Abbiegepunkt oder zur Fahrtrichtungsänderung sowie die richtige Spur, auf der Sie sich befinden sollten, sofern diese Informationen verfügbar sind.

Wählen Sie auf der Karte die Option **22**, um den nächsten Abbiegepunkt auf der Karte anzuzeigen.

### **Anzeigen von Kreuzungen**

Bei der Navigation einer Route werden auf

Hauptverkehrsstraßen Kreuzungen angezeigt. Wenn Sie sich einer Kreuzung auf der Route nähern, wird kurz ein Bild für die Kreuzung angezeigt, sofern dies verfügbar ist.

Wählen Sie auf der Karte die Option **220**, um die nächste Kreuzung anzuzeigen, sofern diese verfügbar ist.

### **Anzeigen von Reiseinformationen**

Auf der Reiseinformationsseite werden das aktuelle Tempo sowie Statistiken zur Reise angezeigt.

**HINWEIS:** Wenn Sie die Fahrt häufig unterbrechen, lassen Sie das Gerät eingeschaltet, damit die Reisezeit genau erfasst werden kann.

Wählen Sie auf der Karte die Option  $\equiv$  > Reisecomputer.

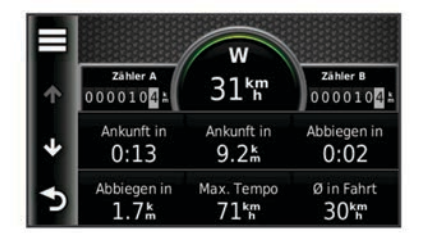

### *Zurücksetzen von Reiseinformationen*

- 1 Wählen Sie auf der Karte die Option  $\equiv$  > Reisecomputer.
- **2** Wählen Sie > **Feld(er) zurücksetzen**.
- **3** Wählen Sie eine Option:
	- Wenn Sie nicht auf einer Route navigieren, wählen Sie **Alle auswählen**, um mit Ausnahme der

Geschwindigkeitsanzeige alle Datenfelder auf der ersten Seite zurückzusetzen.

- Wählen Sie **Reset: Reisedaten**, um alle Werte des Reisecomputers zurückzusetzen.
- Wählen Sie **Reset: Max. Tempo**, um das maximale Tempo zurückzusetzen.
- Wählen Sie **Reset: Zähler B**, um den Kilometerzähler zurückzusetzen.

# **Anzeigen von Informationen zur aktuellen Position**

Auf der Seite Wo bin ich? können Sie Informationen zur aktuellen Position anzeigen. Diese Funktion ist sehr hilfreich, falls Sie einer Notrufzentrale Ihren Standort mitteilen müssen.

Wählen Sie auf der Karte das Fahrzeug aus.

### **Suchen von Serviceeinrichtungen in der Nähe**

Sie können die Seite "Wo bin ich?" verwenden, um nach Serviceeinrichtungen in der Nähe zu suchen, z. B. Tankstellen, Kliniken oder Polizeistationen.

- **1** Wählen Sie auf der Karte das Fahrzeug aus.
- **2** Wählen Sie eine Kategorie aus.

### **Abrufen einer Wegbeschreibung zur aktuellen Position**

Wenn Sie einer anderen Person mitteilen möchten, wie ihre aktuelle Position zu erreichen ist, kann das Gerät eine Wegbeschreibung ausgeben.

- **1** Wählen Sie auf der Karte das Fahrzeug aus.
- **2** Wählen Sie > **Weg zu mir von…**.
- **3** Wählen Sie eine Startposition.
- **4** Wählen Sie **OK**.

# **Freisprechfunktionen**

Sie können das Gerät mit einem drahtlosen Headset verbinden und Navigations-sprachansagen über das Headset hören. Bei einigen Gerätemodellen kann zudem ein Mobiltelefon verbunden werden, wenn eine Verbindung mit einem Headset besteht. So lassen sich über das Gerät und das Headset Anrufe tätigen und erhalten.

# **Aktivieren der drahtlosen Bluetooth Technologie**

- **1** Wählen Sie **Einstellungen** > **Bluetooth**.
- **2** Wählen Sie **Bluetooth**.

# **Drahtlose Headsets**

Das Gerät kann über drahtlose Technologie Navigationsansagen an ein drahtloses Headset senden.

### **Koppeln eines drahtlosen Headsets**

**HINWEIS:** Es kann jeweils nur ein Headset aktiv sein.

Damit Sie Navigationsansagen über das Headset empfangen können, müssen Sie das Gerät zunächst mit einem kompatiblen Headset koppeln.

- **1** Achten Sie darauf, dass das Headset und der Navigator nicht weiter als 10 m (33 Fuß) voneinander entfernt sind.
- **2** Aktivieren Sie auf dem Navigator die drahtlose Bluetooth® Technologie.
- **3** Aktivieren Sie auf dem Headset die drahtlose Bluetooth Technologie, und schalten Sie es als sichtbar für andere Bluetooth Geräte.
- **4** Wählen Sie auf dem Navigator die Option **Einstellungen** > **Bluetooth** > **Nach Geräten suchen**.

**5** Wählen Sie **OK**.

Eine Liste in der Nähe befindlicher Bluetooth Geräte wird angezeigt.

- **6** Wählen Sie das Headset in der Liste aus, und wählen Sie **OK**.
- **7** Starten Sie nach Abschluss der Kopplung den Navigator und das drahtlose Headset neu.

Das Gerät sendet während der Navigation einer Route Navigationsansagen an das Headset.

# **Informationen zur Freisprechfunktion**

**HINWEIS:** Die drahtlose Bluetooth Technologie ist nicht auf allen Modellen oder für alle Sprachen und Regionen verfügbar. Einige Modelle verfügen über Freisprechfunktionen. Das Gerät kann über die drahtlose Bluetooth Technologie eine Verbindung zum Mobiltelefon aufbauen, sodass Sie es als

Freisprecheinrichtung verwenden können. Informationen zur Kompatibilität Ihres Bluetooth Mobiltelefons mit dem Gerät finden Sie unter [www.garmin.com/bluetooth](http://www.garmin.com/bluetooth).

Möglicherweise werden nicht alle Freisprechfunktionen des Geräts von Ihrem Telefon unterstützt.

### **Koppeln eines Mobiltelefons**

Bevor Sie das Gerät mit einem Mobiltelefon koppeln können, müssen Sie ein kompatibles, drahtloses Headset koppeln und verbinden.

- **1** Achten Sie darauf, dass Telefon und Navigator Gerät nicht weiter als 10 m (33 Fuß) voneinander entfernt sind.
- **2** Wählen Sie auf dem Navigator Gerät die Option **Einstellungen** > **Bluetooth** > **Nach Geräten suchen**.
- **3** Aktivieren Sie auf dem Telefon die drahtlose Bluetooth Technologie, und schalten Sie es als sichtbar für andere Geräte.
- **4** Wählen Sie auf dem Navigator Gerät die Option **OK**. Eine Liste in der Nähe befindlicher Bluetooth Geräte wird angezeigt.
- **5** Wählen Sie Ihr Telefon in der Liste aus, und wählen Sie **OK**.
- **6** Folgen Sie den Anweisungen auf dem Telefon und dem Navigator Gerät.

### **Anrufen**

### *Wählen von Telefonnummern*

- **1** Wählen Sie **Telefon** > **Wählen**.
- **2** Geben Sie die Nummer ein.
- **3** Wählen Sie **Wählen**.

### *Anrufen von Kontakten im Telefonbuch*

Das Telefonbuch wird jedes Mal vom Telefon auf das Gerät geladen, wenn Sie eine Verbindung zwischen Telefon und Gerät herstellen. Es kann einige Minuten dauern, bis das Telefonbuch verfügbar ist. Diese Funktion wird nicht von allen Telefonen unterstützt.

- **1** Wählen Sie **Telefon** > **Telefonbuch**.
- **2** Wählen Sie einen Kontakt aus.
- **3** Wählen Sie **Anruf**.

### *Anrufen von POIs*

- **1** Wählen Sie **Telefon** > **POIs durchsuchen**.
- **2** Wählen Sie einen Point of Interest ([Positionen\)](#page-4-0).
- **3** Wählen Sie **Anruf**.

# **Annehmen von Anrufen**

Wenn ein Anruf eingeht, wählen Sie **Annehmen** oder **Ignorieren**.

# **Verwenden der Anrufliste**

Die Anrufliste wird jedes Mal vom Telefon auf das Gerät geladen, wenn Sie eine Verbindung zwischen Telefon und Gerät herstellen. Es kann einige Minuten dauern, bis die Anrufliste verfügbar ist. Diese Funktion wird nicht von allen Telefonen unterstützt.

- **1** Wählen Sie **Telefon** > **Anrufliste**.
- **2** Wählen Sie eine Kategorie aus.
	- Eine Liste von Anrufen wird angezeigt, wobei die zuletzt geführten Anrufe am Anfang der Liste aufgeführt sind.
- **3** Wählen Sie einen Anruf aus.

# **Verwenden von Optionen während eines Telefonats**

- 1 Während eines Anrufs wählen sie auf der Karte die Option  $\bullet$ .
- **2** Wählen Sie eine Option.
	- Übertragen Sie die Tonausgabe auf das Telefon, indem Sie **Telefon** wählen.

**TIPP:** Sie können diese Funktion verwenden, wenn Sie das Gerät ausschalten, den Anruf jedoch nicht beenden möchten, oder wenn Sie ungestört telefonieren möchten. **TIPP:** Sie können diese Funktion verwenden, um automatische Systeme wie die Mailbox zu verwenden.

- Schalten Sie das Mikrofon stumm, indem Sie **Stumm**  wählen.
- Beenden Sie das Gespräch, indem Sie **Auflegen** wählen.

# **Speichern einer Telefonnummer für Zuhause**

**TIPP:** Nachdem Sie eine Telefonnummer für Zuhause gespeichert haben, können Sie sie bearbeiten, indem Sie in den Favoriten den Eintrag Zuhause bearbeiten ([Bearbeiten von](#page-5-0) [Favoriten](#page-5-0)).

Wählen Sie Telefon >  $\equiv$  > Tel.nr. f. Zuhause eing., geben Sie die Telefonnummer für Zuhause ein, und wählen Sie **Fertig**.

### *Anrufen der Zuhause-Position*

Bevor Sie bei der Zuhause-Position anrufen können, müssen Sie eine Telefonnummer für die Zuhause-Position eingeben.

Wählen Sie **Favoriten** > Zuhause >  $\equiv$  > Anruf.

# **Trennen von Bluetooth Geräten**

Sie können ein Bluetooth Gerät vorübergehend trennen, ohne es aus der Liste gekoppelter Geräte zu löschen. Das Bluetooth Gerät kann zukünftig automatisch eine Verbindung mit dem Navigator herstellen.

- **1** Wählen Sie **Einstellungen** > **Bluetooth**.
- **2** Wählen Sie das Gerät, das Sie trennen möchten.
- **3** Heben Sie die Auswahl des Kontrollkästchens neben dem Namen des gekoppelten Geräts auf.

# **Löschen gekoppelter Bluetooth Geräte**

Sie können ein gekoppeltes Bluetooth Gerät löschen, damit künftig nicht mehr automatisch eine Verbindung mit dem Navigator Gerät hergestellt wird.

- **1** Wählen Sie **Einstellungen** > **Bluetooth**.
- **2** Wählen Sie das Gerät aus, das Sie löschen möchten.
- **3** Wählen Sie **Gerätekopplung aufheben**.

# **Verwenden der Apps**

# **Verwenden der Hilfe**

Wählen Sie **Apps** > **Hilfe**, um Informationen zur Verwendung des Geräts anzuzeigen.

### **Suchen nach Hilfethemen**

Wählen Sie Apps > Hilfe > Q.

# **Planen einer Route**

Sie können die Routenplanung verwenden, um eine Route mit mehreren Zielen zu erstellen und zu speichern.

- **1** Wählen Sie **Apps** > **Routenplanung**.
- **2** Wählen Sie **Neue Route**.
- **3** Wählen Sie **Startort wählen**.
- **4** Suchen Sie nach einer Position ([Suchen von Positionen\)](#page-4-0).
- **5** Wählen Sie **OK**.
- **6** Wählen Sie  $\frac{1}{k}$ , um weitere Positionen hinzuzufügen.
- **7** Wählen Sie **Weiter**.
- **8** Geben Sie einen Namen ein, und wählen Sie **Fertig**.

### **Planen von Reisen**

Sie können für jede Position der Reise Informationen zur Zeitplanung eingeben, beispielsweise die gewünschte Ankunftszeit und die Aufenthaltsdauer an den einzelnen Positionen. So können Sie Ihre Abfahrt besser planen, um die Positionen der Reise rechtzeitig zu erreichen.

- **1** Wählen Sie **Apps** > **Routenplanung**.
- **2** Wählen Sie eine Reise aus.
- **3** Wählen Sie einen Favoriten.
- **4** Wählen Sie **Abfahrtszeit** oder **Ankunftszeit**.
- **5** Wählen Sie ein Datum und eine Uhrzeit und dann **Speichern**.
- **6** Wählen Sie **Dauer**.
- **7** Legen Sie fest, wie viel Zeit Sie voraussichtlich an der Position verbringen werden, und wählen Sie **Speichern**.
- **8** Wiederholen Sie bei Bedarf die Schritte 3 bis 7 für jede Position.

### **Ändern von Benutzermodi beim Folgen einer Route**

Sie können die Benutzermodi ändern, die für gespeicherte Routen verwendet werden.

- **1** Wählen Sie **Apps** > **Routenplanung**.
- **2** Wählen Sie eine Route aus.
- **3** Wählen Sie > **Benutzermodus**.
- **4** Wählen Sie einen Benutzermodus.
- **5** Wählen Sie **Speichern**.

### **Navigieren nach gespeicherter Route**

- **1** Wählen Sie **Apps** > **Routenplanung**.
- **2** Wählen Sie eine gespeicherte Route.
- **3** Wählen Sie **Los!**.
- **4** Wählen Sie das nächste Ziel und dann die Option **Start**.

# **Bearbeiten einer gespeicherten Route**

- **1** Wählen Sie **Apps** > **Routenplanung**.
- **2** Wählen Sie eine gespeicherte Route.
- **3** Wählen Sie  $\equiv$
- **4** Wählen Sie eine Option:
	- Wählen Sie **Route umbenennen**.
	- Wählen Sie **Ziele bearbeiten**, um Positionen hinzuzufügen und zu löschen oder die Reihenfolge von Positionen zu ändern.
	- Wählen Sie **Route löschen**.
	- Wählen Sie **Reihenfolge optimieren**, um die Zwischenziele der Route optimal anzuordnen.

# **TracBack®**

### **Folgen des letzten Tracks**

Die TracBack-Funktion zeichnet einen Track der letzten Strecke auf. Sie können dem letzten Track zurück zum Ausgangspunkt folgen.

- **1** Wählen Sie **TracBack**.
	- Der letzte Track wird auf der Karte angezeigt.
- **2** Wählen Sie **Los!**.

### **Speichern des kürzlichen Tracks als Route**

Sie können den kürzlichen Track als Route speichern, die Sie später mithilfe der Routenplanung navigieren können (Navigieren nach gespeicherter Route).

**1** Wählen Sie **TracBack**.

Der letzte Track wird auf der Karte angezeigt.

- **2** Wählen Sie **Als Route speichern**.
- **3** Geben Sie einen Namen ein, und wählen Sie **Fertig**.

# **Verwenden des Kompasses**

**HINWEIS:** Damit der Kompass Ihre Richtung bestimmen kann, müssen Sie in Bewegung bleiben.

Sie können mit dem GPS-Kompass navigieren.

Wählen Sie **Apps** > **Kompass**.

# **Suchen der Parkposition**

Wenn Sie das Gerät von der Stromversorgung trennen. während es eingeschaltet ist, wird die aktuelle Position als Parkplatz gespeichert.

Wählen Sie **Apps** > **Parkposition**.

# **Anzeigen vorheriger Routen und Ziele**

Bevor Sie diese Funktion verwenden können, müssen Sie die Funktion für Reisedaten aktivieren ([Geräte- und](#page-15-0)  [Datenschutzeinstellungen\)](#page-15-0).

Sie können auf der Karte vorherige Routen und Positionen anzeigen, an denen Sie angehalten haben.

Wählen Sie **Apps** > **Wo war ich?**.

# **VIRB™ Fernbedienung**

Mit der VIRB Fernbedienung können Sie die VIRB Action-Kamera drahtlos bedienen. Besuchen Sie [www.garmin.com](http://www.garmin.com/VIRB) [/VIRB](http://www.garmin.com/VIRB), um eine VIRB Action-Kamera zu erwerben.

### **Bedienen einer VIRB Action-Kamera**

Damit Sie die VIRB Fernbedienung verwenden können, müssen Sie auf der VIRB Kamera die Fernbedienungseinstellung aktivieren. Weitere Informationen finden Sie im Benutzerhandbuch der VIRB.

- **1** Schalten Sie die VIRB Kamera ein.
- **2** Wählen Sie auf dem Navigator die Option **Apps** > **VIRB-Fernbed.**.
- **3** Warten Sie, während das Gerät eine Verbindung mit der VIRB Kamera herstellt.
- **4** Wählen Sie eine Option:
	- Wählen Sie **REC**, um die Aufzeichnung des Videos zu starten oder zu beenden.
	- Wählen Sie Fot, um ein Foto aufzunehmen.

# **Verwenden der Weltzeituhr**

- **1** Wählen Sie **Apps** > **Weltzeituhr**.
- **2** Wählen Sie bei Bedarf eine Stadt aus, geben Sie einen Städtenamen ein, und wählen Sie **Fertig**.

# **Anzeigen der Weltkarte**

Wählen Sie Apps > Weltzeituhr > .

Die Nachtstunden werden im schattierten Bereich der Karte angezeigt.

# **Einstellen eines Alarms**

- **1** Wählen Sie **Apps** > **Wecker**.
- **2** Richten Sie eine Zeit ein.
- **3** Aktivieren Sie das Kontrollkästchen **Alarm**.

# **Verwenden des Rechners**

Wählen Sie **Apps** > **Rechner**.

# **Umrechnen von Einheiten**

- **1** Wählen Sie **Apps** > **Einheitenrechner**.
- **2** Wählen Sie bei Bedarf die Schaltfläche neben **Art:**, wählen Sie eine Kategorie und dann **Speichern**.
- **3** Wählen Sie bei Bedarf die Schaltfläche einer Einheit, dann eine Maßeinheit, und abschließend **Speichern**.
- **4** Wählen Sie das Zahlenfeld unter der Einheit, die Sie umrechnen möchten.
- **5** Geben Sie die Zahl ein, und wählen Sie **Fertig**.

### **Festlegen von Wechselkursen**

Diese Funktion ist nicht in allen Gebieten verfügbar.

Sie können die Wechselkurse des Einheitenrechners aktualisieren.

- **1** Wählen Sie **Apps** > **Einheitenrechner**.
- **2** Wählen Sie bei Bedarf die Schaltfläche neben **Art:**.
- **3** Wählen Sie **Währung** und dann **Speichern**.
- **4** Wählen Sie bei Bedarf eine Währungsschaltfläche aus, wählen Sie eine Währung und anschließend **Speichern**.
- **5** Wählen Sie die Schaltfläche unten im Bildschirm, auf der die Wechselkurse angezeigt werden.
- **6** Wählen Sie das Feld neben einer Währung.
- **7** Geben Sie einen Betrag ein, und wählen Sie **Fertig**.
- **8** Wählen Sie **OK**.

# **Verkehrsinformationen**

### *HINWEIS*

Garmin ist nicht für die Zuverlässigkeit oder Aktualität der Verkehrsinformationen verantwortlich.

Verkehrsinformationen sind möglicherweise nicht in allen Gebieten oder Ländern verfügbar. Informationen zu Verkehrsfunkempfängern sowie zu abgedeckten Gebieten finden Sie unter [www.garmin.com/traffic](http://www.garmin.com/traffic).

Ein im KFZ-Anschlusskabel oder im Gerät integrierter Verkehrsfunkempfänger ist im Lieferumfang einiger Modelle enthalten und als optionales Zubehör für alle Modelle erhältlich.

- Das Gerät muss an die Stromversorgung des Fahrzeugs angeschlossen sein, um Verkehrsinformationen zu empfangen.
- Damit Verkehrsinformationen empfangen werden können, müssen sich der Verkehrsfunkempfänger mit Stromversorgung und das Gerät im Sendebereich einer Rundfunkstation befinden, die Verkehrsinformationen ausstrahlt.
- Das im Lieferumfang des Verkehrsfunkempfängers enthaltene Abonnement muss nicht aktiviert werden.
- Das Symbol  $\binom{m}{k}$  ändert seine Farbe in Abhängigkeit vom Schweregrad der Verkehrsbehinderung auf der Route oder der Straße, auf der Sie gerade unterwegs sind.
- Falls das Gerät über eine externe Verkehrsfunkantenne verfügt, sollten die externe Antenne stets angeschlossen bleiben, um einen optimalen Empfang des Verkehrsfunksignals zu gewährleisten.

# **Empfangen von Verkehrsdaten über einen Verkehrsfunkempfänger**

### *HINWEIS*

Beschichtete (aufgedampfte) Fenster können die Leistung des Verkehrsfunkempfängers beeinträchtigen.

Bevor Sie Verkehrsdaten mit einem Verkehrsfunkempfänger empfangen können, müssen Sie über ein mit Verkehrsfunk kompatibles Netzkabel verfügen. Wenn das Gerätemodell eine unbegrenzte Verkehrsfunklizenz unterstützt, sollten Sie das KFZ-Anschlusskabel aus dem Lieferumfang des Geräts verwenden. Wenn das Gerätemodell keinen Verkehrsfunk umfasst, müssen Sie einen Garmin Verkehrsfunkempfänger erwerben. Weitere Informationen finden Sie unter [www.garmin.com/traffic](http://www.garmin.com/traffic).

**HINWEIS:** Ein Verkehrsfunkempfänger kann nicht verwendet werden, wenn das Gerät mit einer Motorradhalterung verbunden ist.

Das Gerät kann Verkehrsfunksignale von einer Station empfangen, die Verkehrsdaten sendet.

**HINWEIS:** In einigen Gebieten können Verkehrsdaten von UKW-Radiosendern empfangen werden, die die HD Radio™ Technologie einsetzen.

- **1** Schließen Sie das mit Verkehrsfunk kompatible Netzkabel an eine externe Stromversorgung an.
- **2** Schließen Sie das mit Verkehrsfunk kompatible Netzkabel an das Gerät an.

Wenn Sie sich in einem abgedeckten Verkehrsfunkgebiet befinden, zeigt das Gerät Verkehrsinformationen an.

# **Verkehrsfunkempfänger**

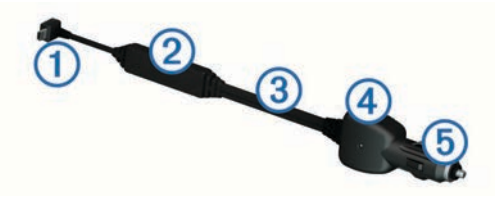

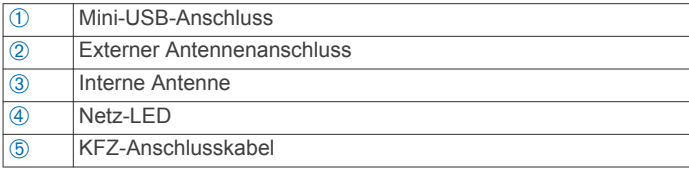

### **Informationen zum Verkehrs-Icon**

Wenn Sie Verkehrsinformationen empfangen, wird auf der Karte ein Verkehrs-Icon angezeigt. Die Farbe des Verkehrs-Icon ändert sich in Abhängigkeit vom Schweregrad der Verkehrsbehinderung.

**Grün**: Normal fließender Verkehr.

- **Gelb**: Fließender Verkehr mit Behinderungen. Der Verkehrsfluss ist leicht stockend.
- **Rot**: Stockender oder sehr langsam fließender Verkehr. Es liegt eine schwere Verkehrsbehinderung vor.
- **Grau**: Es stehen keine Verkehrsinformationen zur Verfügung.

# **Verkehr auf der aktuellen Route**

Bei der Berechnung der Route berücksichtigt das Gerät die aktuelle Verkehrslage und sucht automatisch nach der schnellsten Route. Sollte beim Navigieren auf Ihrer Route eine schwere Verkehrsbehinderung auftreten, berechnet das Gerät die Route automatisch neu.

Das Verkehrssymbol nach ändert seine Farbe je nach Schweregrad der Verkehrsbehinderung auf der Route oder auf der Straße, auf der Sie gegenwärtig unterwegs sind.

Wenn keine bessere alternative Route vorhanden ist, werden Sie gegebenenfalls dennoch über Strecken mit

Verkehrsbehinderungen geleitet. Die Verzögerung ist bereits in die voraussichtliche Ankunftszeit einbezogen.

### **Anzeigen von Verkehrsbehinderungen auf der aktuellen Route**

- 1 Wählen Sie beim Navigieren einer Route die Option **.**
- **2** Wählen Sie **Meld. auf Route**.

Eine Liste von Verkehrsereignissen wird angezeigt. Die Liste ist entsprechend den jeweiligen Positionen entlang der Route sortiert.

**3** Wählen Sie ein Ereignis aus.

### **Manuelles Vermeiden von Verkehrsbehinderungen auf der aktuellen Route**

- **1** Wählen Sie auf der Karte die Option ...
- **2** Wählen Sie **Meld. auf Route**.
- **3** Verwenden Sie bei Bedarf die Pfeile, um weitere Verkehrsbehinderungen auf der Route anzuzeigen.
- **4** Wählen Sie > **Vermeiden**.

### **Wählen einer alternativen Route**

- **1** Wählen Sie während der Auto-Navigation die Option
- **2** Wählen Sie **Alternative Route**.
- **3** Wählen Sie eine Route.

### **Anzeigen von Verkehrsbehinderungen auf der Karte**

Auf der Karte mit Verkehrsmeldungen werden farbcodiert der Verkehrsfluss und Verkehrsbehinderungen auf Straßen in der Nähe angezeigt.

- **1** Wählen Sie auf der Karte die Option
- **2** Wählen Sie **Verkehrslage**.

# **Verkehrsbehinderungen im aktuellen Gebiet**

### **Suchen nach Verkehrsbehinderungen**

- **1** Wählen Sie auf der Kartenseite die Option
- **2** Wählen Sie Verkehrslage > Q.
- **3** Wählen Sie ein Element aus der Liste aus.
- **4** Wenn es mehrere Behinderungen gibt, zeigen Sie diese mithilfe der Pfeile an.

### **Anzeigen von Verkehrsereignissen auf der Karte**

- **1** Wählen Sie auf der Karte die Option  $\bar{\mathbb{R}}$ .
- **2** Wählen Sie **Verkehrslage**.
- **3** Wählen Sie ein Verkehrssymbol.

# **Verkehrsinformationen**

In der Verkehrslegende sind die auf der Stau-Info-Karte verwendeten Symbole und Farben erläutert.

- **1** Wählen Sie auf der Karte die Option  $\equiv$  > Verkehr.
- **2** Wählen Sie **Legende**.

# **Verkehrsfunkabonnements**

### **Aktivieren von Abonnements**

Das im Lieferumfang des Verkehrsfunkempfängers enthaltene Abonnement muss nicht aktiviert werden. Das Abonnement wird automatisch aktiviert, wenn das Gerät während des Empfangs von Verkehrsfunksignalen vom gebührenpflichtigen Dienstanbieter Satellitensignale erfasst.

### *Hinzufügen von Abonnements*

Sie können Verkehrsfunkabonnements für andere Regionen oder Länder hinzufügen.

- **1** Wählen Sie im Hauptmenü die Option **Verkehr**.
- **2** Wählen Sie Abonnements >  $\frac{1}{2}$ .
- **3** Notieren Sie die Geräte-ID des Verkehrsfunkempfängers.
- **4** Rufen Sie die Website [www.garmin.com/fmtraffic](http://www.garmin.com/fmtraffic) auf, um ein Abonnement zu erwerben und einen 25-stelligen Code zu erhalten.

Der Code zum Aktivieren des Verkehrsfunkabonnements kann nur einmal verwendet werden. Bei jeder Erneuerung des Dienstes müssen Sie einen neuen Code erwerben. Falls Sie mehrere Verkehrsfunkempfänger besitzen, ist für jeden Empfänger ein neuer Code erforderlich.

- **5** Wählen Sie auf dem Gerät die Option **Weiter**.
- **6** Geben Sie den Code ein.
- **7** Wählen Sie **Fertig**.

# **Deaktivieren des Verkehrsfunks**

- **1** Wählen Sie **Einstellungen** > **Verkehr**.
- **2** Deaktivieren Sie das Kontrollkästchen **Verkehr**.

Das Gerät empfängt keine Live-Verkehrsdaten mehr, vermeidet jedoch weiterhin Gebiete mit möglicherweise zäh fließendem Verkehr unter Verwendung von trafficTrends™, sofern diese Funktion aktiviert ist ([trafficTrends](#page-15-0)™).

# **Datenverwaltung**

### **Datenverwaltung**

Sie können Dateien auf dem Gerät speichern. Das Gerät verfügt über einen freien microSD Kartenslot für zusätzliche Daten.

**HINWEIS:** Das Gerät ist nicht mit Windows® 95, 98, Me, Windows NT® und Mac® OS 10.3 und früheren Versionen kompatibel.

### **Dateiformate**

Das Gerät unterstützt folgende Dateiformate.

- Karten und GPX-Wegpunktdateien aus der Kartensoftware myGarmin™, darunter MapSource® , BaseCamp™ und HomePort™ [\(Benutzer-POIs](#page-16-0)).
- GPI-Dateien (Benutzer-POI-Dateien) aus Garmin POI Loader, ([Installieren von POI Loader\)](#page-17-0).

# **Informationen zu Speicherkarten**

Sie können Speicherkarten in Elektronikfachgeschäften erwerben oder vorinstallierte Garmin Kartensoftware kaufen ([www.garmin.com/trip\\_planning\)](http://www.garmin.com/trip_planning). Auf den Speicherkarten können nicht nur Karten und Daten, sondern auch Dateien gespeichert werden, z. B. Karten, Bilder, Geocaches, Routen, Wegpunkte und Benutzer-POIs.

### **Installieren einer Speicherkarte**

Das Gerät unterstützt microSD™ und microSDHC Speicherkarten.

**1** Legen Sie eine Speicherkarte in den Steckplatz des Geräts ein.

<span id="page-14-0"></span>**2** Drücken Sie die Karte ein, bis sie einrastet.

# **Verbinden des Geräts mit dem Computer**

Sie können das Gerät über das im Lieferumfang enthaltene USB-Kabel an den Computer anschließen.

- **1** Stecken Sie das schmale Ende des USB-Kabels in den Anschluss am Gerät.
- **2** Stecken Sie das breite Ende des USB-Kabels in einen Anschluss am Computer.

Auf dem Bildschirm des Geräts wird ein Bild eines an den Computer angeschlossenen Geräts angezeigt.

Je nach Betriebssystem des Computers wird das Gerät als tragbares Gerät oder als Wechseldatenträger angezeigt.

# **Übertragen von Daten vom Computer**

**1** Verbinden Sie das Gerät mit dem Computer (Verbinden des Geräts mit dem Computer).

Je nach Betriebssystem des Computers wird das Gerät als tragbares Gerät oder als Wechseldatenträger angezeigt.

- **2** Öffnen Sie auf dem Computer den Dateibrowser.
- **3** Wählen Sie eine Datei aus.
- **4** Wählen Sie **Bearbeiten** > **Kopieren**.
- **5** Wechseln Sie zu einem Ordner auf dem Gerät. **HINWEIS:** Bei einem Wechseldatenträger sollten Sie keine Dateien im Ordner "Garmin" ablegen.
- **6** Wählen Sie **Bearbeiten** > **Einfügen**.

# **Entfernen des USB-Kabels**

Wenn das Gerät als Wechseldatenträger an den Computer angeschlossen ist, müssen Sie es sicher vom Computer trennen, damit es nicht zu Datenverlusten kommt. Wenn das Gerät unter Windows als tragbares Gerät verbunden ist, muss es nicht sicher getrennt werden.

- **1** Führen Sie einen der folgenden Schritte aus:
	- Windows: Klicken Sie in der Taskleiste auf das Symbol **Hardware sicher entfernen**, und wählen Sie das Gerät aus.
	- Mac: Ziehen Sie das Laufwerksymbol in den Papierkorb.
- **2** Trennen Sie das Kabel vom Computer.

# **Löschen von Dateien**

### *HINWEIS*

Wenn Sie sich über den Zweck einer Datei nicht im Klaren sind, löschen Sie die betreffende Datei nicht. Der Speicher des Geräts enthält wichtige Systemdateien, die nicht gelöscht werden dürfen.

- **1** Öffnen Sie das Laufwerk **Garmin**.
- **2** Öffnen Sie bei Bedarf einen Ordner.
- **3** Wählen Sie eine Datei aus.
- **4** Drücken Sie auf der Tastatur die Taste **Entf**.

# **Anpassen des Geräts**

# **Karten- und Fahrzeugeinstellungen**

Öffnen Sie die Einstellungen für Karte und Fahrzeug, indem Sie im Hauptmenü die Option **Einstellungen** > **Karte/Fahrzeug**  auswählen.

- **Fahrzeug**: Richtet das Symbol ein, mit dem Ihre Position auf der Karte angezeigt wird. Weitere Symbole finden Sie unter [www.garmingarage.com](http://www.garmingarage.com).
- **Kartenansicht Auto-Modus**: Richtet die Perspektive der Karte ein.

**Detailgrad**: Legt fest, wie detailliert die Karte angezeigt wird. Wenn mehr Details angezeigt werden, wird die Karte ggf. langsamer dargestellt.

**Kartendesign**: Ändert die Farben der Kartendarstellung.

- **Karten-Icons**: Richtet die Kurzbefehle ein, die im Menü für Kartenextras angezeigt werden.
- **Karten-Ebenen**: Richtet die Daten ein, die auf der Karte angezeigt werden [\(Anpassen der Karten-Ebenen\)](#page-8-0).
- **Cockpits**: Richtet das Layout des Kartencockpits ein.
- **Auto-Zoom**: Wählt automatisch den Zoom-Maßstab zur optimalen Benutzung der Karte aus. Wenn die Funktion deaktiviert ist, müssen Sie die Ansicht manuell vergrößern oder verkleinern.

**myMaps**: Richtet ein, welche installierten Karten das Gerät verwendet.

# **Aktivieren von Karten**

Sie können auf dem Gerät installierte Karten aktivieren.

**TIPP:** Weitere Kartenprodukte sind unter [www.garmin.com/us](http://www.garmin.com/us/maps) [/maps](http://www.garmin.com/us/maps) erhältlich.

- **1** Wählen Sie **Einstellungen** > **Karte/Fahrzeug** > **myMaps**.
- **2** Wählen Sie eine Karte aus.

# **Navigationseinstellungen**

### Wählen Sie **Einstellungen** > **Navigation**.

**Routenpräferenz**: Legt Routenpräferenzen fest.

- **Neuberechnungsmodus**: Legt fest, wie das Gerät die Route neu berechnet, falls Sie von der Route abweichen.
- **Vermeidungen**: Richtet Straßenmerkmale ein, die auf einer Route vermieden werden sollen.
- **Eigene Vermeidungen**: Ermöglicht es Ihnen, bestimmte Straßen oder Gebiete zu vermeiden.

**Optionale Umleitungen**: Richtet die Länge der Umleitung ein.

**Sicherheitsmodus**: Deaktiviert alle Funktionen, die während der Navigation nicht erforderlich sind und den Fahrer vom sicheren Führen des Fahrzeugs ablenken können.

**GPS-Simulation**: Das Gerät empfängt kein GPS-Signal mehr und schont den Akku.

# **Routenpräferenz-Einstellungen**

Wählen Sie **Einstellungen** > **Navigation** > **Routenpräferenz**.

Die Routenberechnung basiert auf durchschnittlichen Geschwindigkeiten von Straßen sowie auf

Beschleunigungswerten für die jeweilige Route.

- **Kürzere Zeit**: Berechnet Strecken mit der kürzesten Fahrzeit, auch wenn die Strecke ggf. länger ist.
- **Kürzere Strecke**: Berechnet Routen mit der kürzesten Strecke, auch wenn die Fahrzeit ggf. länger ist.
- **Luftlinie**: Berechnet eine direkte Luftlinie von der aktuellen Position zum Ziel.
- **Kurvenreiche Straßen**: Berechnet Routen, die besonders kurvenreichen Straßen folgen.

# **Anzeigeeinstellungen**

Öffnen Sie die Anzeigeeinstellungen, indem Sie im Hauptmenü die Option **Einstellungen** > **Anzeige** auswählen.

**Farbmodus**: Richtet das Gerät zur Anzeige von Farben für den Tag oder die Nacht ein. Sie können Autom. wählen, damit das Gerät die Farben für Tag oder Nacht automatisch basierend auf der Uhrzeit anpasst.

**Helligkeit**: Passt die Helligkeit der Anzeige an.

**Bildschirmabschaltung**: Richtet die Zeit der Inaktivität ein, bevor das Gerät in den Ruhezustand wechselt.

<span id="page-15-0"></span>**Screenshot**: Ermöglicht es Ihnen, ein Abbild des Gerätebildschirms aufzunehmen. Screenshots werden im Speicher des Geräts im Ordner Screenshots gespeichert.

### **Bluetooth Einstellungen**

Wählen Sie **Einstellungen** > **Bluetooth**.

- **Bluetooth**: Aktiviert die drahtlose Bluetooth Technologie.
- **Nach Geräten suchen**: Sucht nach Bluetooth Geräten in der Nähe.
- **Eigener Name**: Ermöglicht es Ihnen, einen Namen einzugeben, mit dem Ihr Gerät auf anderen Geräten mit drahtloser Bluetooth Technologie angezeigt wird.

### **Deaktivieren von Bluetooth**

- **1** Wählen Sie **Einstellungen** > **Bluetooth**.
- **2** Wählen Sie **Bluetooth**.

# **Verkehrsfunkeinstellungen**

Öffnen Sie die Verkehrsfunkeinstellungen, indem Sie im Hauptmenü die Option **Einstellungen** > **Verkehr** auswählen.

**Verkehr**: Aktiviert den Verkehrsfunk.

**Abonnements**: Führt aktuelle Verkehrsfunkabonnements auf.

**trafficTrends**: Siehe trafficTrends™.

### **Informationen zu Verkehrsfunkabonnements**

Sie können zusätzliche Abonnements erwerben oder Ihr Abonnement erneuern, falls es abläuft. Rufen Sie die Website <http://www.garmin.com/traffic> auf.

*Anzeigen von Verkehrsfunkabonnements* Wählen Sie **Einstellungen** > **Verkehr** > **Abonnements**.

### **trafficTrends™**

Wenn die trafficTrends Funktion aktiviert ist, verwendet das Gerät historische Verkehrsinformationen, um effizientere Routen zu berechnen.

**HINWEIS:** Es können unterschiedliche Routen berechnet werden, die auf den jeweiligen Verkehrstendenzen des Wochentags oder der Tageszeit basieren.

### *Deaktivieren von trafficTrends*

Wenn das Gerät keine Verkehrsinformationen aufzeichnen oder weiterleiten soll, deaktivieren Sie trafficTrends.

Wählen Sie **Einstellungen** > **Verkehr** > **trafficTrends™**.

# **Einstellungen für Einheiten und Uhrzeit**

Öffnen Sie die Einstellungen für Einheiten und Uhrzeit, indem Sie im Hauptmenü die Option **Einstellungen** > **Einheiten und Zeit** wählen.

**Aktuelle Zeit**: Richtet die Zeit des Geräts ein.

**Zeitformat**: Ermöglicht es Ihnen, die Zeit im 12-Stunden-, 24- Stunden- oder UTC-Format anzuzeigen.

**Einheiten**: Richtet die Maßeinheit für Distanzen ein.

**Positionsformat**: Richtet das Koordinatenformat und das Kartenbezugssystem ein, die für geografische Koordinaten verwendet werden.

# **Sprach- und Tastatureinstellungen**

Wählen Sie **Einstellungen** > **Sprache und Tastatur**.

**Ansagesprache**: Ändert die Sprache für Sprachansagen.

**Textsprache**: Ändert die Sprache des auf dem Bildschirm angezeigten Texts.

**HINWEIS:** Das Ändern der Textsprache wirkt sich nicht auf Benutzereingaben oder Kartendaten wie beispielsweise Straßennamen aus.

**Tastatur**: Legt die Sprache für die Tastatur fest.

**Tastaturlayout**: Ändert das Tastaturlayout.

**Automatischer Tastaturwechsel**: Ändert das Tastaturlayout, wenn Sie den Benutzermodus wechseln.

# **Geräte- und Datenschutzeinstellungen**

Öffnen Sie die Geräteeinstellungen, indem Sie im Hauptmenü die Option **Einstellungen** > **Gerät** auswählen.

- **Info**: Zeigt die Softwareversion, die Geräte-ID und Informationen zu verschiedenen anderen Softwarefunktionen an.
- **EULAs**: Zeigt die Endbenutzer-Lizenzvereinbarungen an, die für Ihr Gerät gelten.

**HINWEIS:** Diese Informationen werden benötigt, wenn Sie die Systemsoftware aktualisieren oder zusätzliche Kartendaten erwerben möchten.

**Reisedaten**: Das Gerät zeichnet Informationen für die Funktionen myTrends, Wo war ich? und Reiseaufzeichnung auf.

**Reisedaten löschen**: Löscht die Reisedaten für die Funktionen myTrends, Wo war ich? und Reiseaufzeichnung.

# **Einstellungen für Annäherungsalarme**

**HINWEIS:** Es müssen Benutzer-POIs (Points of Interest) geladen sein, damit Annäherungsalarme angezeigt werden.

### Wählen Sie **Einstellungen** > **Annäherungsalarme**.

**Alarmtyp**: Ändert den Alarmtyp, der ertönt, wenn Sie sich Punkten mit Annäherungsalarmen nähern.

**Alarme**: Ändert die Punkte mit Annäherungsalarmen, für die Alarme ertönen.

# **Wiederherstellen von Einstellungen**

Sie können eine Einstellungskategorie oder alle Einstellungen auf die Werkseinstellungen zurücksetzen.

- **1** Wählen Sie **Einstellungen**.
- **2** Wählen Sie bei Bedarf eine Einstellungskategorie aus.
- **3** Wählen Sie  $\equiv$  > Reset.

# **Anhang**

### **Anschlusskabel**

Es gibt vier Möglichkeiten, das Gerät aufzuladen.

- Motorrad-Anschlusskabel
- KFZ-Anschlusskabel (optionales Zubehör)
- USB-Kabel
- Netzteil (optionales Zubehör)

### **Aufladen des Geräts**

Sie haben folgende Möglichkeiten, den Akku des Geräts aufzuladen:

- Verbinden Sie das Gerät mit dem KFZ-Anschlusskabel.
- Verbinden Sie das Gerät mit dem Motorrad-Anschlusskabel.
- Verwenden Sie das mitgelieferte USB-Kabel, um das Gerät mit einem Computer zu verbinden.
- Schließen Sie das Gerät an ein optional erhältliches Netzteil an.

# **Pflege des Geräts**

# *HINWEIS*

Lassen Sie das Gerät nicht fallen.

Bewahren Sie das Gerät nicht an Orten auf, an denen es über längere Zeit extrem hohen oder niedrigen Temperaturen ausgesetzt sein kann, da dies zu Schäden am Gerät führen kann.

<span id="page-16-0"></span>Bedienen Sie den Touchscreen nie mit harten oder scharfen Gegenständen, da dies zu Schäden am Touchscreen führen kann.

### **Reinigen des Gehäuses**

#### *HINWEIS*

Verwenden Sie keine chemischen Reinigungsmittel oder Lösungsmittel, die die Kunststoffteile beschädigen könnten.

- **1** Reinigen Sie das Gehäuse des Geräts (nicht den Touchscreen) mit einem weichen Tuch, befeuchtet mit einer milden Reinigungslösung.
- **2** Wischen Sie das Gerät trocken.

### **Reinigen des Touchscreens**

- **1** Verwenden Sie ein weiches, sauberes und fusselfreies Tuch.
- **2** Befeuchten Sie das Tuch bei Bedarf mit Wasser.
- **3** Wenn Sie ein befeuchtetes Tuch verwenden, schalten Sie das Gerät aus, und trennen Sie es von der Stromversorgung.
- **4** Wischen Sie den Touchscreen vorsichtig mit dem Tuch ab.

### **Verhindern von Diebstahl**

- Entfernen Sie das Gerät und die Halterung aus dem einsehbaren Bereich, wenn das Gerät nicht benutzt wird.
- Entfernen Sie die von der Saugnapfhalterung an der Windschutzscheibe verursachten Spuren.
- Bewahren Sie das Gerät nicht im Handschuhfach auf.
- Registrieren Sie das Gerät unter [http://my.garmin.com.](http://my.garmin.com)

# **Austauschen der Sicherung des KFZ-Anschlusskabels**

**HINWEIS:** Das KFZ-Anschlusskabel ist als optionales Zubehör erhältlich.

#### *HINWEIS*

Achten Sie darauf, dass Sie beim Austauschen der Sicherung keine Kleinteile verlieren, und stellen Sie sicher, dass diese wieder an der richtigen Stelle angebracht werden. Das KFZ-Anschlusskabel funktioniert nur, wenn es ordnungsgemäß zusammengesetzt ist.

Wenn das Gerät nicht im Fahrzeug aufgeladen werden kann, müssen Sie ggf. die Sicherung austauschen, die sich an der Spitze des Fahrzeugadapters befindet.

**1** Schrauben Sie das Endstück ① ab.

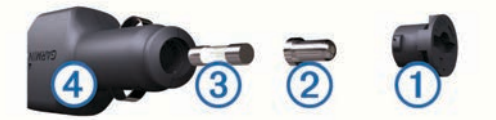

**TIPP:** Verwenden Sie bei Bedarf eine Münze, um das Endstück zu entfernen.

- **2** Entfernen Sie das Endstück, die silberne Spitze 2 und die Sicherung 3.
- **3** Installieren Sie eine flinke 2-Ampere-Sicherung.
- **4** Setzen Sie die silberne Spitze auf das Endstück.
- Schrauben Sie das Endstück auf das KFZ-Anschlusskabel 4.

# **Anbringen am Armaturenbrett**

#### *HINWEIS*

Der Klebstoff für die Befestigung ist dauerhaft und lässt sich nach dem Anbringen nur äußerst schwer wieder entfernen.

Verwenden Sie die Befestigungsscheibe, um das Gerät im Einklang mit den Bestimmungen einiger Behörden am

Armaturenbrett anzubringen. Weitere Informationen finden Sie unter [www.garmin.com.](http://www.garmin.com)

- **1** Reinigen und trocknen Sie das Armaturenbrett an der Stelle, an der die Befestigungsscheibe angebracht werden soll.
- **2** Entfernen Sie die Schutzfolie von der Unterseite der Befestigungsscheibe.
- **3** Platzieren Sie die Befestigungsscheibe an der gewünschten Stelle auf dem Armaturenbrett.
- **4** Entfernen Sie die Schutzfolie von der Oberseite der Befestigungsscheibe.
- **5** Setzen Sie die Saugnapfhalterung auf die Oberseite der Befestigungsscheibe.
- **6** Klappen Sie den Hebel nach unten (in Richtung der Befestigungsscheibe).

# **Entfernen von Gerät, Halterung und Haltearm**

### **Herausnehmen des Geräts aus der Halterung**

- **1** Drücken Sie auf die Lasche oben an der Halterung.
- **2** Kippen Sie das Gerät nach vorn.

### **Entfernen der Halterung aus dem Haltearm**

- **1** Drehen Sie die Halterung nach rechts oder links.
- **2** Üben Sie dabei so lange Druck aus, bis sich die Kugel am Haltearm aus dem Kugelgelenk der Halterung löst.

### **Entfernen der Saugnapfhalterung von der Windschutzscheibe**

- **1** Klappen Sie den Hebel der Saugnapfhalterung in Ihre Richtung.
- **2** Ziehen Sie die Lasche an der Saugnapfhalterung in Ihre Richtung.

### **Erwerben weiterer Karten**

- **1** Rufen Sie die Produktseite für Ihr Gerät auf ([www.garmin.com\)](http://www.garmin.com).
- **2** Klicken Sie auf die Registerkarte **Karten**.
- **3** Folgen Sie den Anweisungen auf dem Bildschirm.

# **Radar-Info**

### *HINWEIS*

Garmin ist nicht für die Zuverlässigkeit von Benutzer-POI- oder Radar-Info-Datenbanken verantwortlich und übernimmt auch keine Verantwortung für Folgen, die aus deren Verwendung entstehen.

In einigen Regionen stehen Radar-Infos zur Verfügung. Informationen zur Verfügbarkeit erhalten Sie unter [www.garmin.com/safetycameras.](http://www.garmin.com/safetycameras) Sie können für diese Positionen ein Abonnement für Radar-Infos erwerben. Das Abonnement umfasst die Positionen Hunderter von Radar-Infos. Das Gerät weist Sie darauf hin, wenn Sie sich einer Radarkontrolle nähern, und kann Sie auch warnen, falls Sie zu schnell fahren. Die Daten werden mindestens einmal pro Woche aktualisiert, sodass Sie das Gerät regelmäßig aktualisieren können und Zugang zu aktuellen Informationen haben.

Sie können jederzeit ein Abonnement für eine neue Region erwerben oder ein bestehendes Abonnement erweitern. Jedes für eine Region erworbene Abonnement hat ein Ablaufdatum.

### **Benutzer-POIs**

Benutzer-POIs sind vom Benutzer festgelegte Punkte auf der Karte. Damit können Sie sich Hinweise geben lassen, wenn Sie sich in der Nähe eines festgelegten Punkts befinden, oder wenn Sie die zulässige Höchstgeschwindigkeit überschreiten.

### <span id="page-17-0"></span>**Installieren von POI Loader**

Sie können Benutzer-POI-Listen auf dem Computer erstellen oder darauf herunterladen und mit der Software POI Loader auf dem Gerät installieren.

- **1** Rufen Sie die Website [www.garmin.com/poiloader](http://www.garmin.com/poiloader) auf.
- **2** Folgen Sie den Anweisungen auf dem Bildschirm.

### **Verwenden der Hilfedateien von POI Loader**

Weitere Informationen zu POI Loader finden Sie in der Hilfedatei.

Öffnen Sie POI Loader, und klicken Sie auf **Hilfe**.

### **Suchen von Benutzer-POIs**

Bevor Sie nach Benutzer-POIs suchen können, müssen Sie Benutzer-POIs mit der Software POI Loader auf das Gerät laden (Installieren von POI Loader).

- **1** Wählen Sie **Zieleingabe** > **POIs**.
- **2** Wechseln Sie zum Abschnitt Andere Kategorien, und wählen Sie eine Kategorie aus.

# **Erwerben von Zubehör**

Rufen Sie die Website <http://buy.garmin.com> auf.

# **Fehlerbehebung**

### **Das Gerät erfasst keine Satellitensignale**

- Vergewissern Sie sich, dass die GPS-Simulation deaktiviert ist ([Navigationseinstellungen\)](#page-14-0).
- Bringen Sie das Gerät ins Freie, abseits von Parkhäusern, hohen Gebäuden und Bäumen.
- Behalten Sie Ihre Position für einige Minuten bei.

### **Der Akkuladestatus des Geräts ist ungenau**

- **1** Entladen Sie das Gerät vollständig.
- **2** Laden Sie das Gerät vollständig auf, ohne den Ladevorgang zu unterbrechen.

# **Mein Gerät wird auf dem Computer nicht als Wechseldatenträger angezeigt**

Auf den meisten Windows-Computern nutzt das Gerät MTP (Media Transfer Protocol), um eine Verbindung herzustellen. Im MTP-Modus wird das Gerät als tragbares Gerät und nicht als Wechseldatenträger angezeigt. Der MTP-Modus wird von Windows 7, Windows Vista® und Windows XP Service Pack 3 mit Windows Media Player 10 unterstützt.

# **Mein Gerät wird auf dem Computer nicht als tragbares Gerät angezeigt**

Auf Mac-Computern und einigen Windows-Computern nutzt das Gerät den USB-Massenspeichermodus, um eine Verbindung herzustellen. Im USB-Massenspeichermodus wird das Gerät als Wechseldatenträger und nicht als tragbares Gerät angezeigt. Windows-Versionen vor Windows XP Service Pack 3 verwenden den USB-Massenspeichermodus.

# **Mein Gerät wird weder als tragbares Gerät noch als Wechseldatenträger auf dem Computer angezeigt**

- **1** Trennen Sie das USB-Kabel vom Computer.
- **2** Schalten Sie das Gerät aus.
- **3** Schließen Sie das USB-Kabel an einen USB-Anschluss des Computers und an das Gerät an.

**TIPP:** Das Gerät sollte direkt an einen USB-Anschluss des Computers und nicht an einen USB-Hub angeschlossen sein. Das Gerät schaltet sich automatisch ein und wechselt in den MTP-Modus oder den USB-Massenspeichermodus. Auf dem Bildschirm des Geräts wird ein Bild eines an den Computer angeschlossenen Geräts angezeigt.

# **Mein Akku entlädt sich zu schnell**

- Reduzieren Sie die Bildschirmhelligkeit.
- Reduzieren Sie die Zeit für die Bildschirmabschaltung.
- Deaktivieren Sie die drahtlose Bluetooth Technologie ([Deaktivieren von Bluetooth](#page-15-0)).
- Aktivieren Sie den Ruhezustand des Geräts, wenn es nicht genutzt wird ([Aktivieren und Deaktivieren des](#page-2-0) [Ruhezustands](#page-2-0)).
- Setzen Sie das Gerät keinen extremen Temperaturen aus.
- Setzen Sie das Gerät nicht über längere Zeit direkter Sonneneinstrahlung aus.

### **Das Gerät wird in meinem Fahrzeug nicht aufgeladen**

- Überprüfen Sie die Sicherung im KFZ-Anschlusskabel ([Austauschen der Sicherung des KFZ-Anschlusskabels\)](#page-16-0).
- Vergewissern Sie sich, dass die Sicherung der Stromquelle im Fahrzeug nicht defekt ist.
- Vergewissern Sie sich, dass die Zündung eingeschaltet und die Stromversorgung gesichert ist.
- Vergewissern Sie sich, dass die Temperatur im Fahrzeug zwischen 0 °C und 45 °C (32 °F und 113 °F) liegt.
- Überprüfen Sie die Pins an der Motorradhalterung.
- Falls weiterhin Probleme auftreten, wenden Sie sich an Ihren BMW Motorrad-Händler.

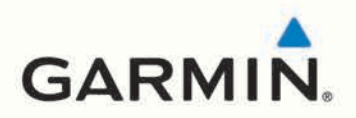

© 2013-2015 Garmin Ltd. oder deren Tochtergesellschaften

Garmin International, Inc. 1200 East 151st Street, Olathe, Kansas 66062, USA

Garmin (Europe) Ltd. Liberty House, Hounsdown Business Park, Southampton, Hampshire, SO40 9LR, Vereinigtes Königreich

Garmin Corporation No. 68, Zhangshu 2nd Road, Xizhi Dist. New Taipei City, 221, Taiwan, Republik China

www.garmin.com

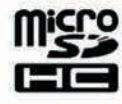

 $c\epsilon$ 

EAC

# **& Bluetooth**

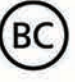

190-01824-32\_0A

Gedruckt in Taiwan